# PIX/ASA: Aktualisieren eines Software-Image mithilfe eines ASDM- oder CLI-Konfigurationsbeispiels Ī

### Inhalt

[Einführung](#page-0-0) [Voraussetzungen](#page-1-0) [Anforderungen](#page-1-1) [Verwendete Komponenten](#page-1-2) [Verwandte Produkte](#page-1-3) [Konventionen](#page-1-4) [Software herunterladen](#page-1-5) [Aktualisieren eines Software-Image mit ASDM 5.x](#page-1-6) [ASDM-Image mit ASDM 5.x aktualisieren](#page-9-0) [Upgrade eines Software-Images mit ASDM 6.x](#page-16-0) [ASDM-Image mit ASDM 6.x aktualisieren](#page-21-0) [Aktualisieren eines Software-Images und eines ASDM-Images mithilfe von CLI](#page-26-0) [Überprüfung](#page-28-0) [Fehlerbehebung](#page-29-0) [Zugehörige Informationen](#page-29-1)

### <span id="page-0-0"></span>**Einführung**

In diesem Dokument wird beschrieben, wie Sie ein Software-Image auf den Adaptive Security Appliances der Serie Cisco ASA 5500 mithilfe des Cisco Adaptive Security Device Manager (ASDM) aktualisieren.

ASDM funktioniert nicht, wenn Sie die Security Appliance-Software direkt von 7.0 auf 7.2 aktualisieren (oder herabstufen) oder die ASDM-Software direkt von 5.0 auf 5.2 aktualisieren (oder herabstufen). Dies muss schrittweise erfolgen.

Beispiel: Um das ASDM Software-Upgrade von 5.0 auf 5.2 durchzuführen, müssen Sie zuerst von 5.0 auf 5.1 aktualisieren und dann von 5.1 auf 5.2 aktualisieren. Genauso gilt für die Sicherheits-Appliance: zuerst ein Upgrade von 7.0 auf 7.1 und dann ein Upgrade von 7.1 auf 7.2.

Hinweis: Wenn Sie ein Upgrade oder ein Downgrade von Version 7.1.(x) auf 7.2(x) und umgekehrt durchführen möchten, müssen Sie die Schritte in diesem Verfahren befolgen, da ältere Versionen der Sicherheits-Appliance-Images neue ASDM-Images nicht erkennen und neue Sicherheits-Appliance-Images alte ASDM-Images nicht erkennen. Weitere Informationen zu den Upgrade-Verfahren finden Sie im Abschnitt [Upgrading to a New Software Version](//www.cisco.com/en/US/docs/security/pix/pix72/release/notes/pixrn722.html#wp43693) [\(Aktualisierung auf eine](//www.cisco.com/en/US/docs/security/pix/pix72/release/notes/pixrn722.html#wp43693) [neue Softwareversion](//www.cisco.com/en/US/docs/security/pix/pix72/release/notes/pixrn722.html#wp43693)) der [Cisco PIX Security Appliance Release Notes, Version 7.2\(2\)](//www.cisco.com/en/US/docs/security/pix/pix72/release/notes/pixrn722.html).

Hinweis: Sie können die ASA 5550 nicht auf eine Softwareversion vor 7.1(2) herabstufen. Ebenso können Sie die ASA 5505 nicht auf eine Softwareversion vor 7.2 herabstufen. Weitere Informationen finden Sie unter [Hardware- und Softwarekompatibilität der Cisco Security](//www.cisco.com/en/US/docs/security/asa/compatibility/asamatrx.html) [Appliances der Serien ASA 5500 und PIX 500.](//www.cisco.com/en/US/docs/security/asa/compatibility/asamatrx.html)

Hinweis: Im Multikontext-Modus können Sie den Befehl copy tftp flash nicht verwenden, um das PIX/ASA-Image in allen Kontexten zu aktualisieren oder herabzusetzen. wird nur im System Exec-Modus unterstützt.

### <span id="page-1-0"></span>**Voraussetzungen**

### <span id="page-1-1"></span>Anforderungen

Es gibt keine spezifischen Anforderungen für dieses Dokument.

#### <span id="page-1-2"></span>Verwendete Komponenten

Die Informationen in diesem Dokument basierend auf folgenden Software- und Hardware-Versionen:

- Cisco ASA 5500 7.0 und höher
- $\bullet$  Cisco ASDM 5.0 oder höher

Die Informationen in diesem Dokument beziehen sich auf Geräte in einer speziell eingerichteten Testumgebung. Alle Geräte, die in diesem Dokument benutzt wurden, begannen mit einer gelöschten (Nichterfüllungs) Konfiguration. Wenn Ihr Netz Live ist, überprüfen Sie, ob Sie die mögliche Auswirkung jedes möglichen Befehls verstehen.

### <span id="page-1-3"></span>Verwandte Produkte

Diese Konfiguration kann auch mit der Cisco Security Appliance Software Version 7.0 und höher der Serie PIX 500 verwendet werden.

#### <span id="page-1-4"></span>Konventionen

Weitere Informationen zu Dokumentkonventionen finden Sie in den [Cisco Technical Tips](//www.cisco.com/en/US/tech/tk801/tk36/technologies_tech_note09186a0080121ac5.shtml) [Conventions](//www.cisco.com/en/US/tech/tk801/tk36/technologies_tech_note09186a0080121ac5.shtml) (Technische Tipps zu Konventionen von Cisco).

### <span id="page-1-5"></span>Software herunterladen

Sie können die erforderliche Version der ASA Software-Images und ASDM Software-Images über die folgenden Links herunterladen:

- [Cisco ASA Software Release Download](//www.cisco.com/cisco/software/release.html?mdfid=279916854&flowid=4818&softwareid=280775065&release=8.4.4.1.ED&relind=AVAILABLE&rellifecycle=&reltype=latest) (nur [registrierte](//tools.cisco.com/RPF/register/register.do) Kunden)
- [Cisco ASDM Software Release Download](//www.cisco.com/cisco/software/release.html?mdfid=279916854&flowid=4818&softwareid=280775064&release=6.4.9&relind=AVAILABLE&rellifecycle=&reltype=latest) (nur [registrierte](//tools.cisco.com/RPF/register/register.do) Kunden)

Hinweis: Sie benötigen gültige Cisco Benutzeranmeldeinformationen, um diese Software von Cisco.com herunterzuladen.

## <span id="page-1-6"></span>Aktualisieren eines Software-Image mit ASDM 5.x

Führen Sie diese Schritte aus, um ein Software-Image auf der ASA 5500 mit ASDM zu aktualisieren.

1. Wählen Sie Extras > Software aktualisieren aus... über das Home-Fenster des ASDM.

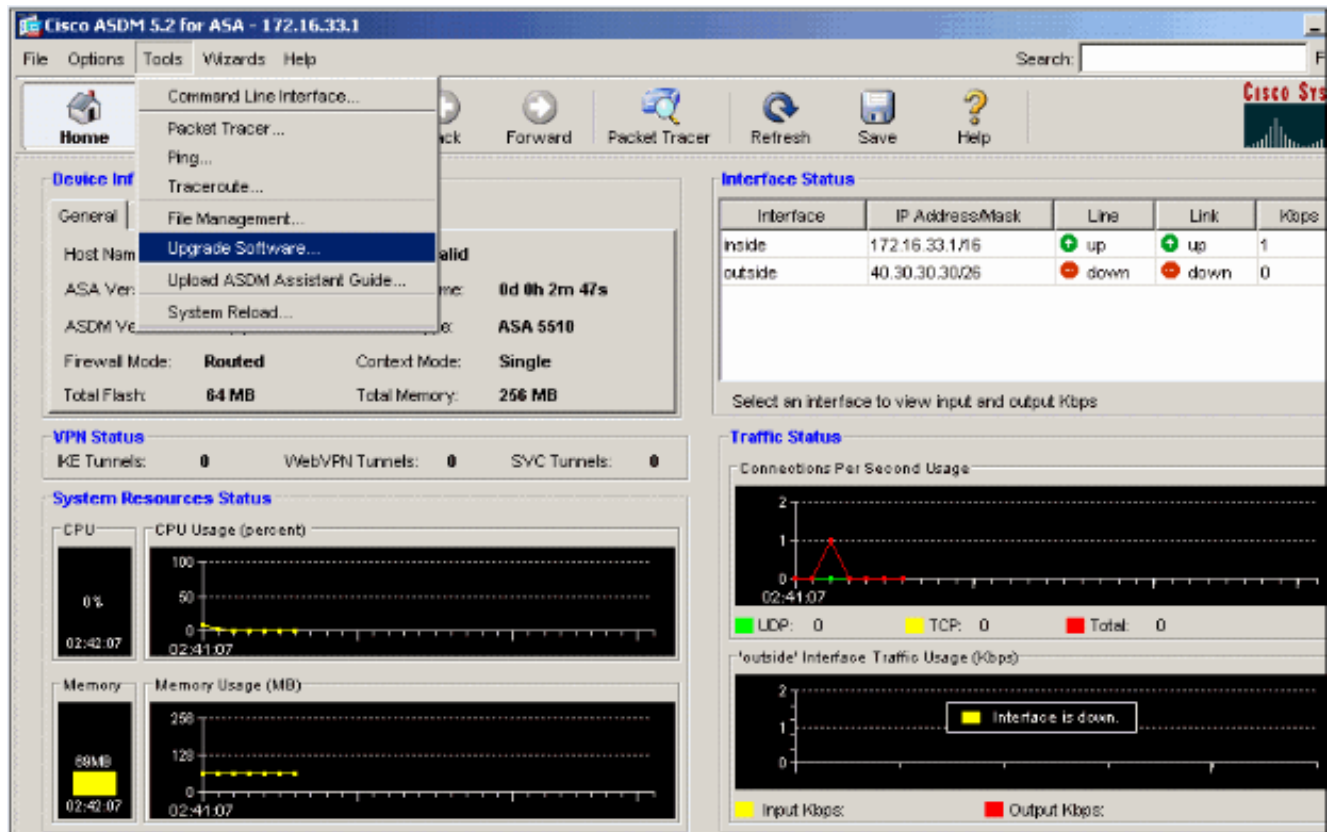

Wählen Sie aus dem Dropdown-Menü den Bildtyp für den Upload 2.

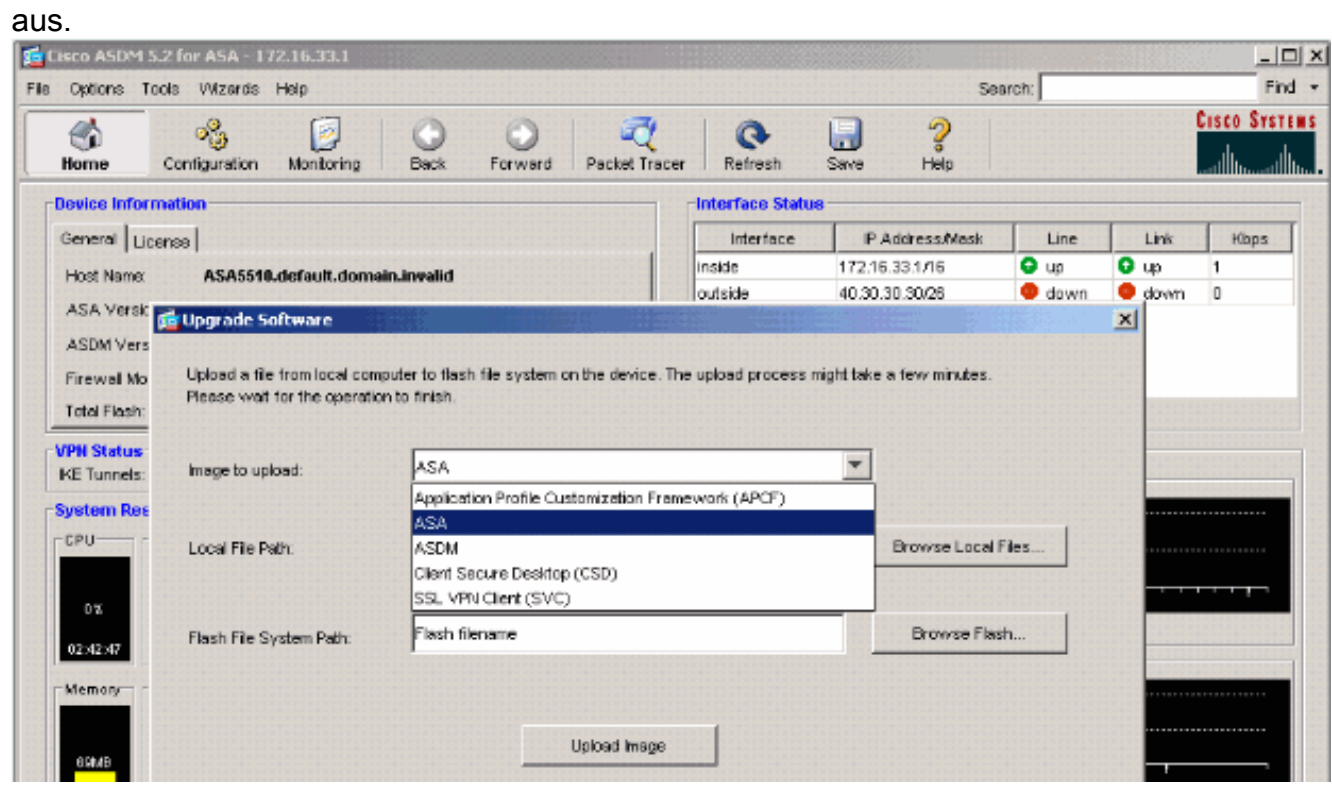

- 3. Klicken Sie auf **Lokale Dateien durchsuchen...** oder geben Sie den Pfad in das Feld Lokaler Dateipfad ein, um den Speicherort des Software-Images auf Ihrem PC anzugeben.
- 4. Klicken Sie auf **Flash durchsuchen...**.Ein Fenster Flash-Browserdialog wird angezeigt, in dem der Dateiname automatisch eingegeben wird. Wenn der Dateiname nicht angezeigt wird,

#### geben Sie ihn manuell im Feld Dateiname ein. Klicken Sie abschließend auf OK.

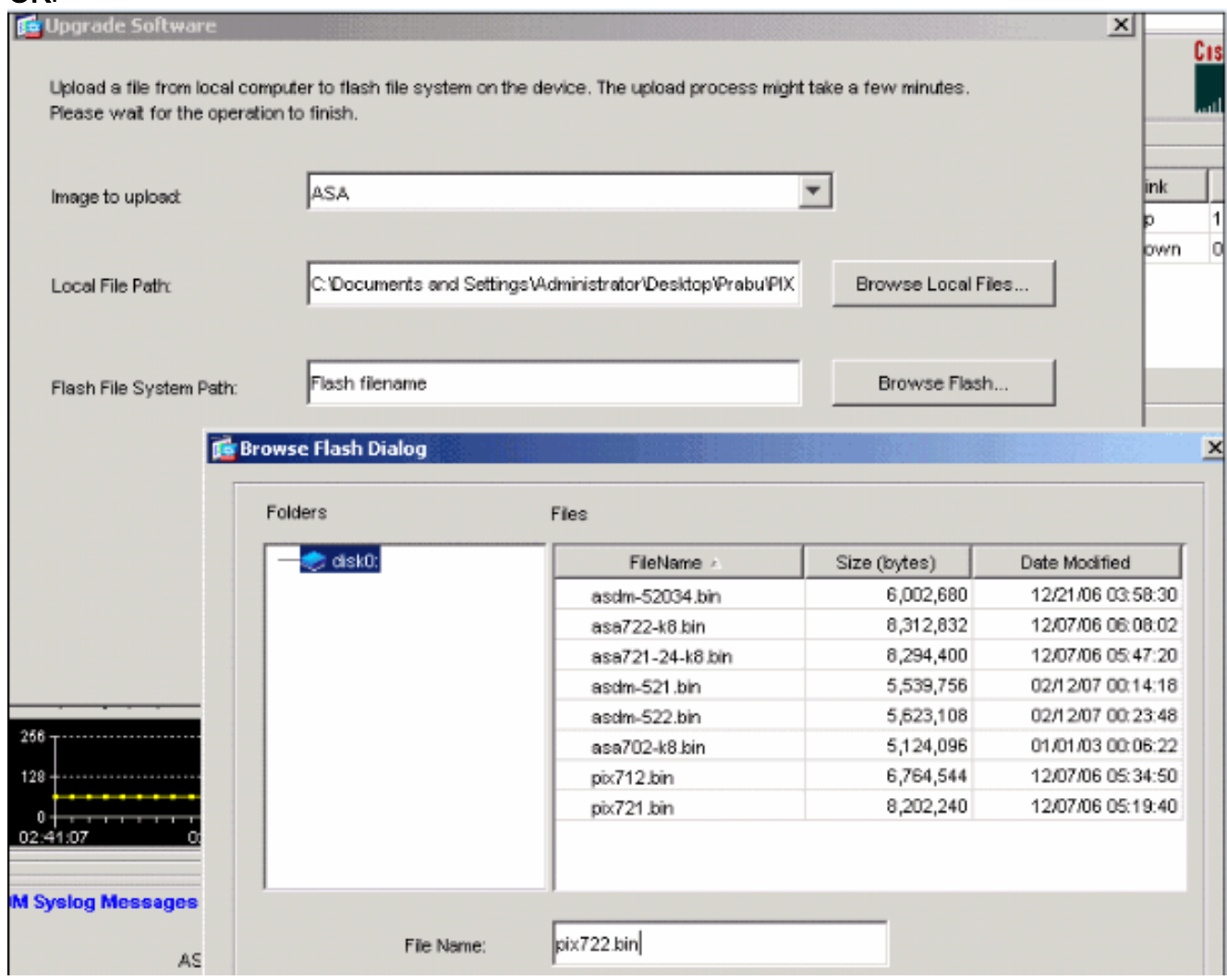

Wenn sowohl die lokalen als auch die Remote-Dateinamen angegeben sind, klicken Sie auf 5.Bild

hochladen.

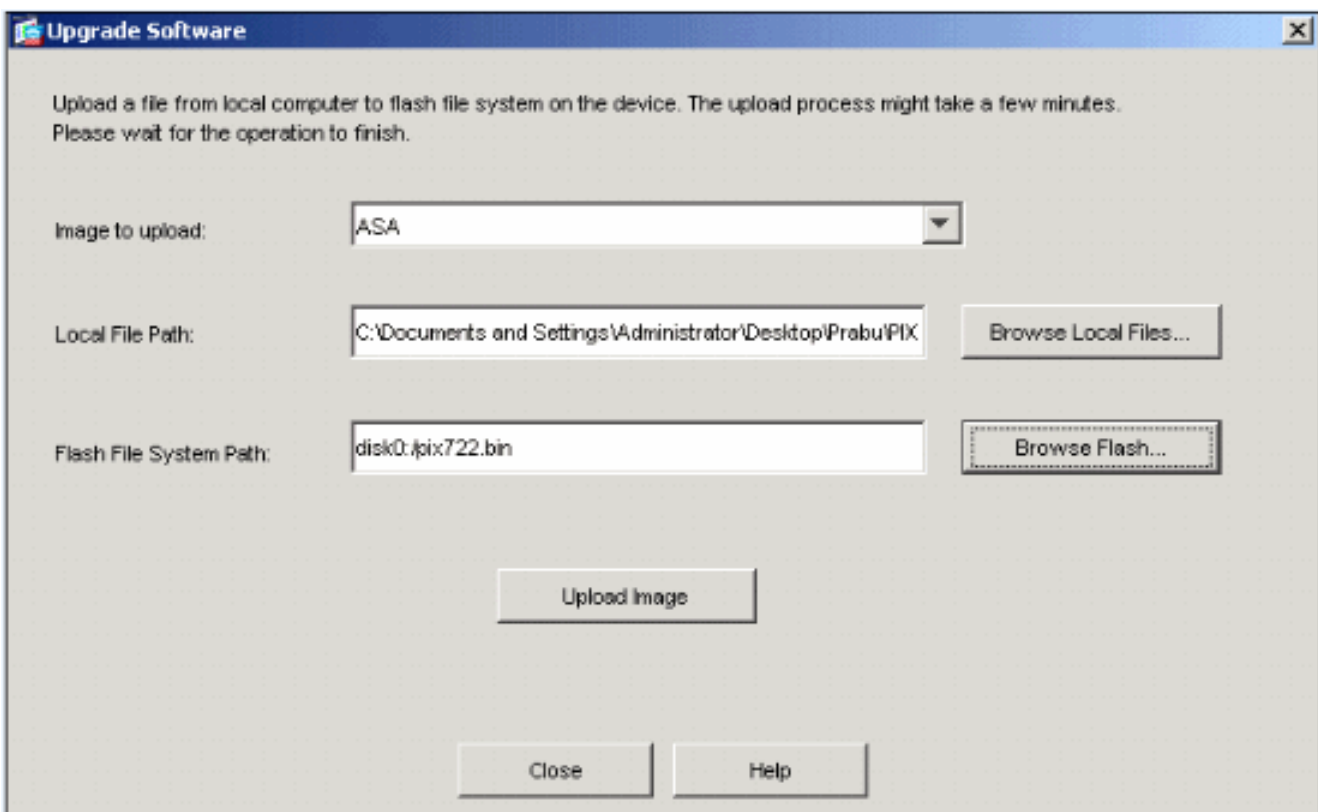

#### Ein Statusfenster wird angezeigt, während ASDM das Bild in Flash schreibt.

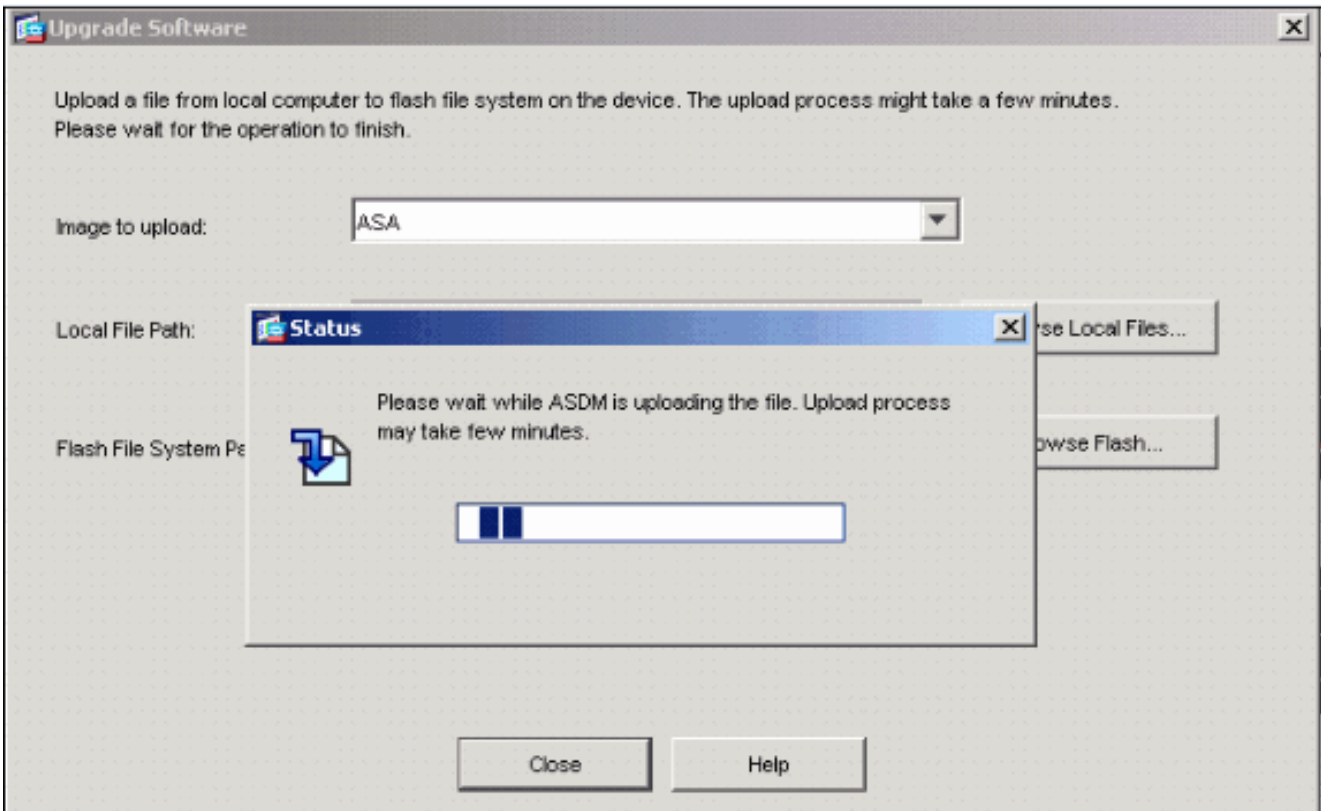

Nach Abschluss dieses Vorgangs wird ein Informationsfenster angezeigt, das einen erfolgreichen Upload anzeigt.

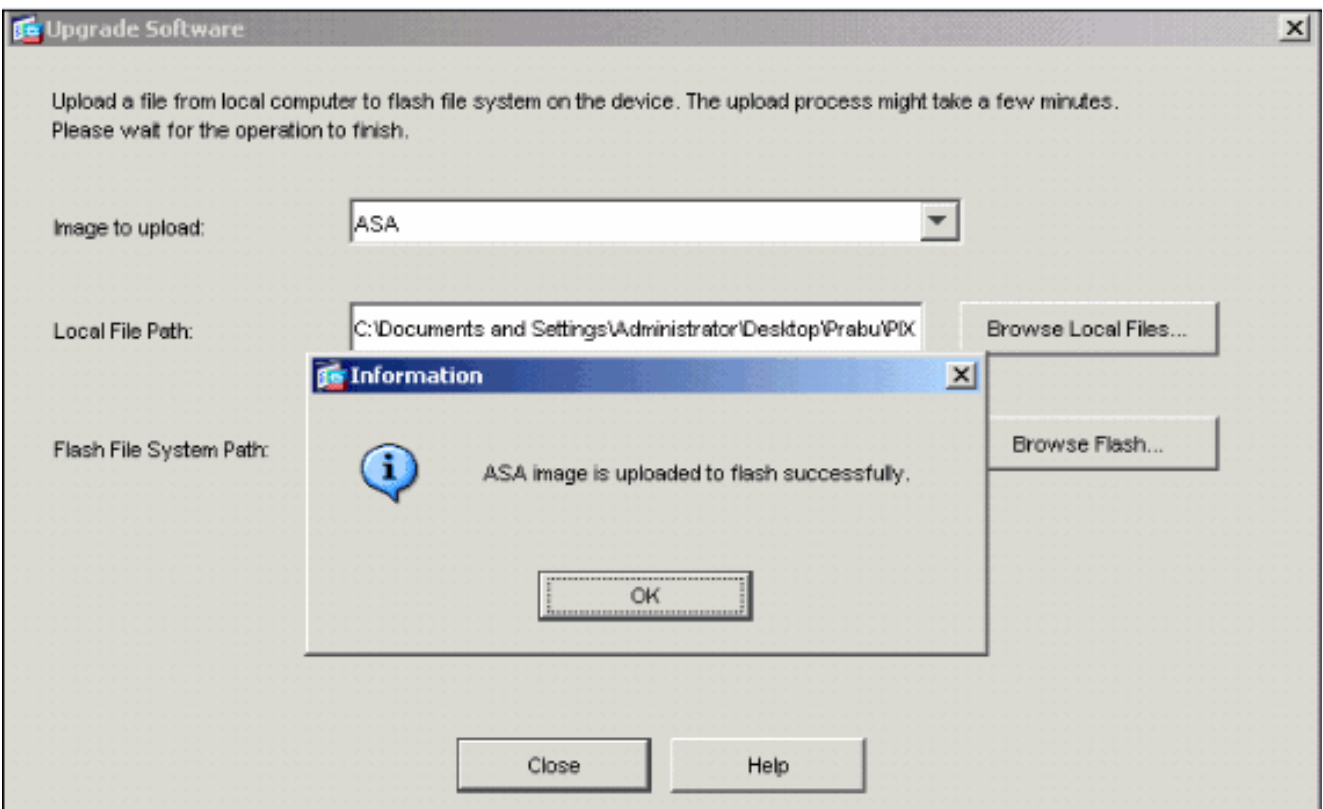

- 6. Klicken Sie im Informationsfenster auf **OK** und schließen im Fenster Bild vom lokalen PC hochladen.
- 7. Wählen Sie Configuration > Properties > Device Administration > Boot Image/Configuration > Edit, um den Speicherort des Boot-Images zu ändern.

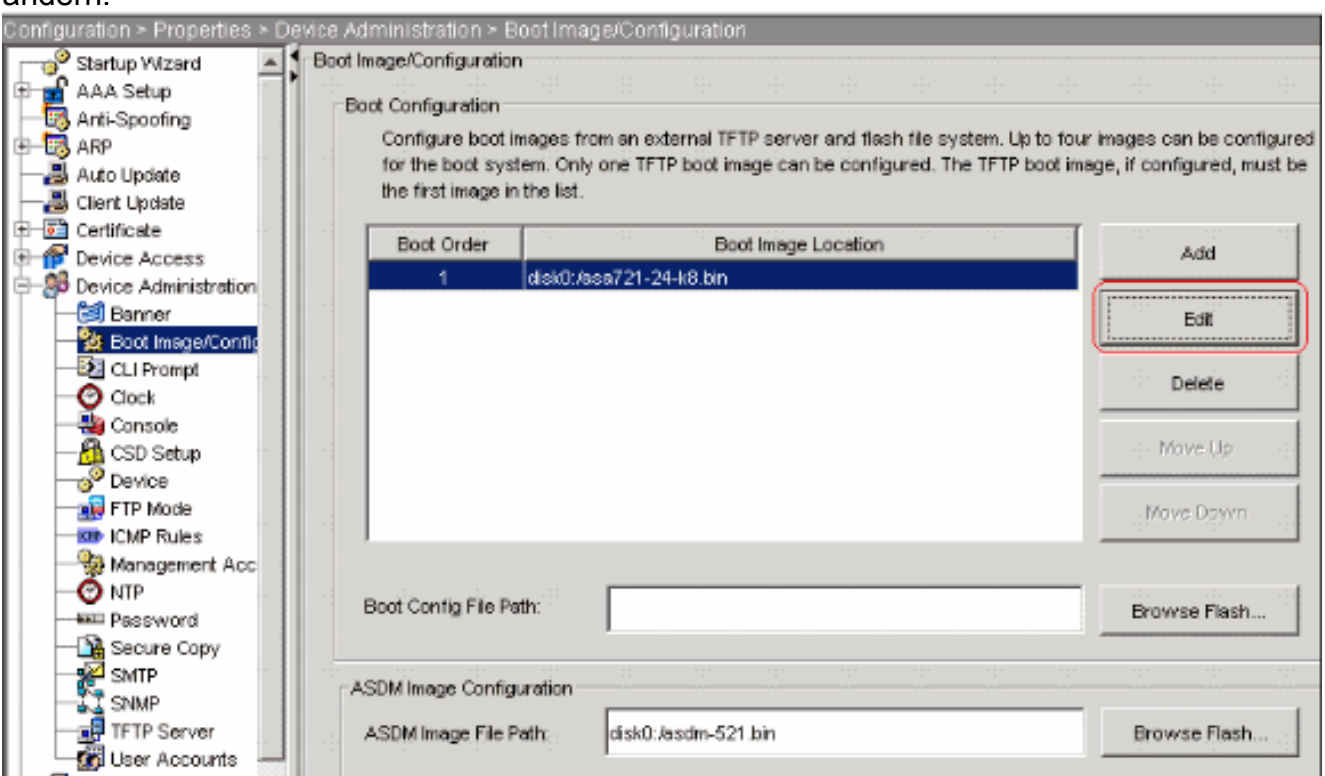

Klicken Sie auf Flash durchsuchen, um die ASA-Image-Datei auszuwählen oder anzugeben. Klicken Sie anschließend auf OK.

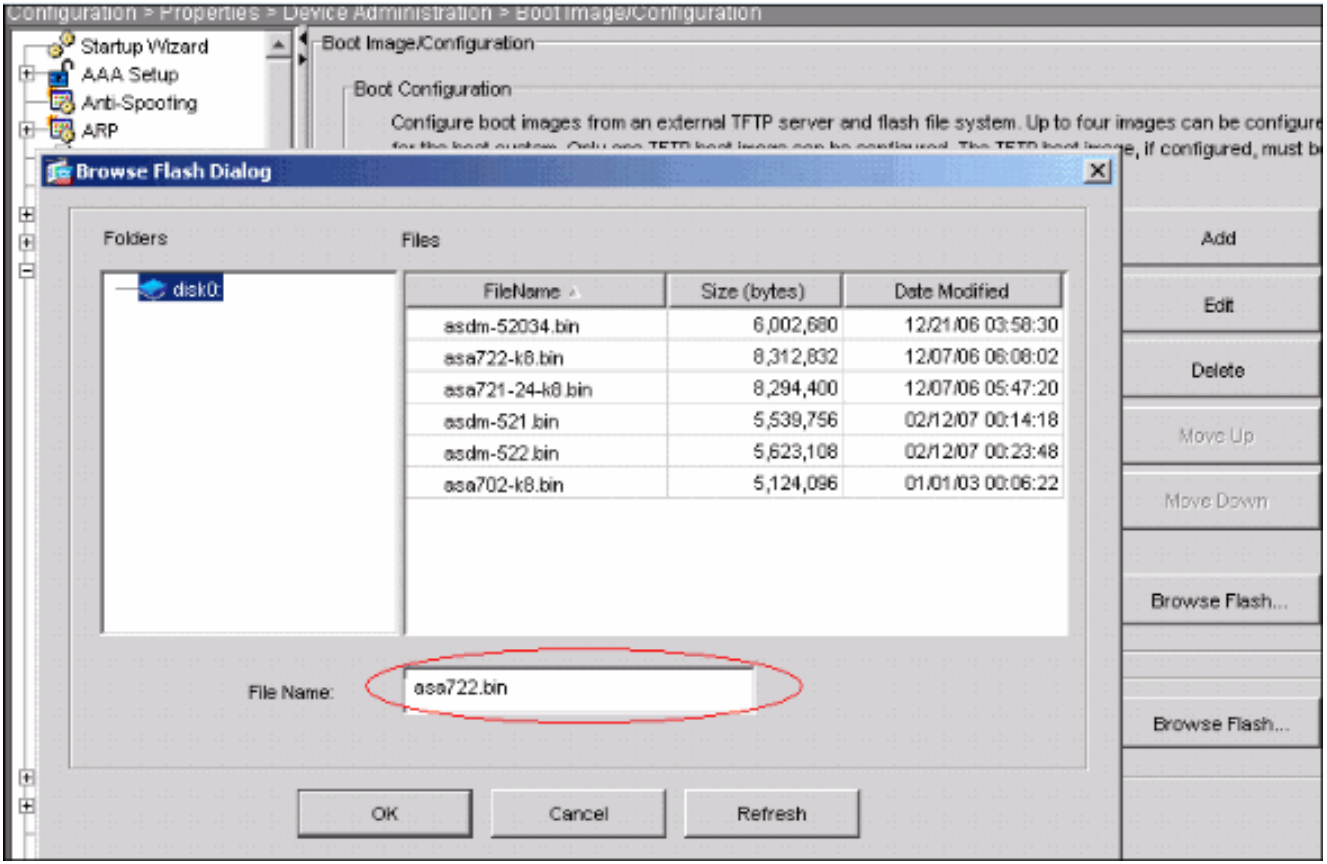

8. Wählen Sie **File > Save Running Configuration to Flash**, um die Konfiguration im Flash-Speicher zu

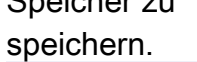

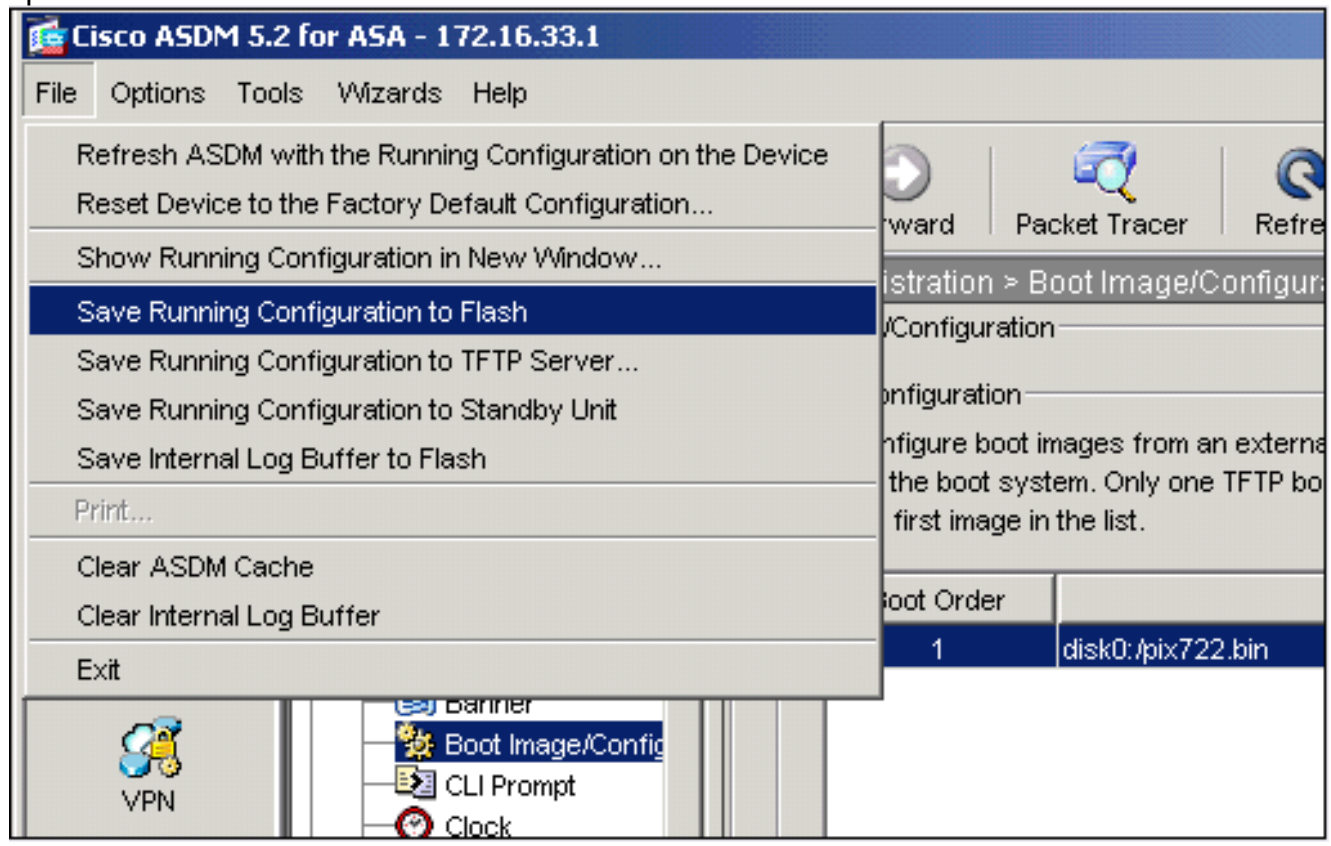

9. Wählen Sie **Extras > System Reload** im Hauptfenster aus, um das Gerät neu zu laden.

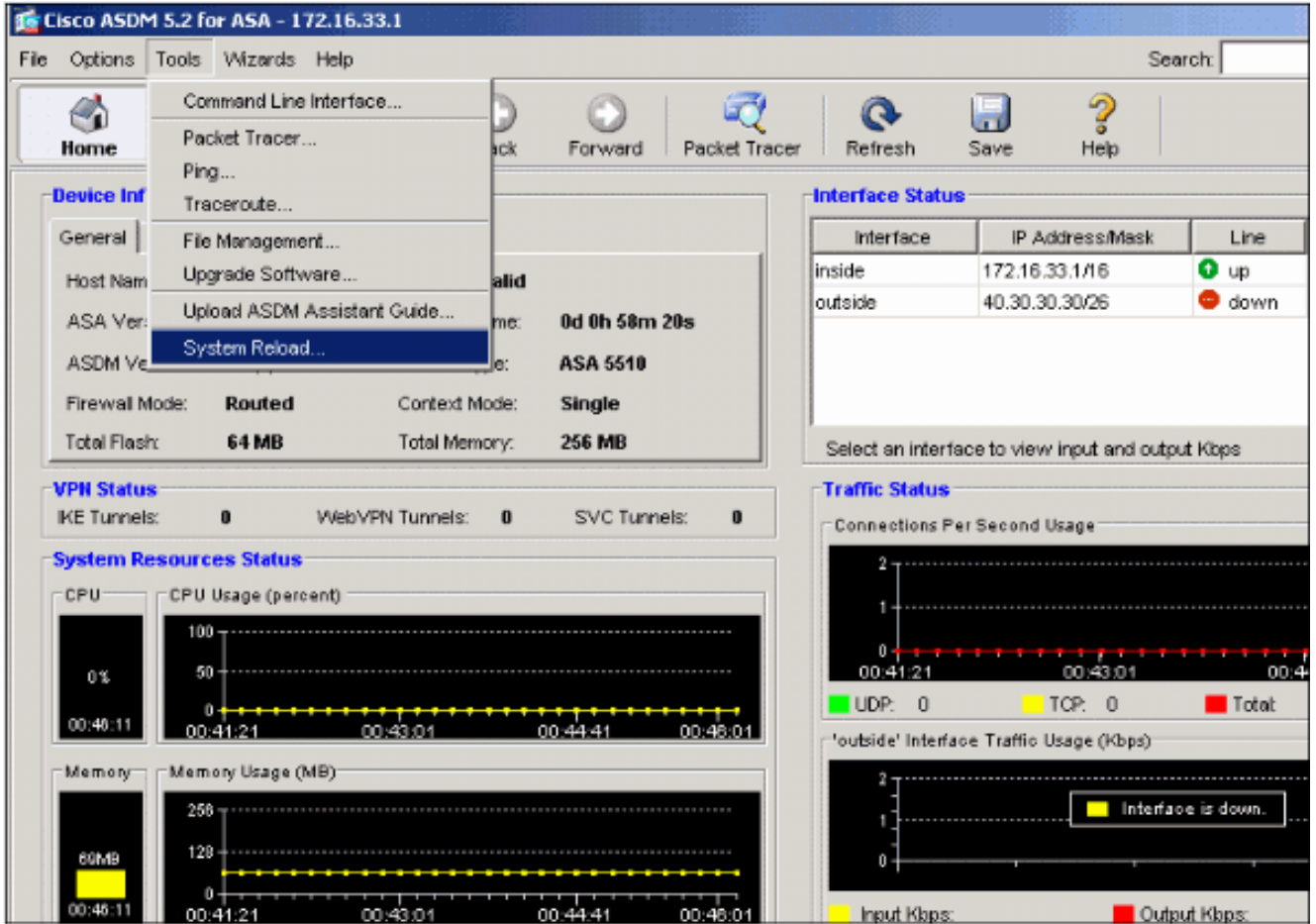

10. In einem neuen Fenster werden Sie aufgefordert, die Details des erneuten Ladens zu überprüfen. Wählen Sie die aktuelle Konfiguration zum Zeitpunkt des erneuten Ladens speichern aus, und wählen Sie dann einen Zeitpunkt für das erneute Laden aus.Jetzt: Starten Sie das Gerät sofort neu.Delay By (Verzögerung): Geben Sie an, wie viele Minuten oder Stunden das Gerät in Zukunft neu laden soll.Schedule at: Geben Sie ein Datum und eine Uhrzeit zum erneuten Laden des Geräts an.Sie können auch angeben, ob das Gerät bei einem geplanten Neuladen sofort ein Neuladen erzwingen soll oder nicht. Check On Reload Failure (Bei ernetem Laden): Erzwingen Sie ein sofortiges erneutes Laden nach dem Neustart, und geben Sie dann die maximale Haltezeit an. Dies ist die Zeitdauer, die die Sicherheits-Appliance wartet, um andere Subsysteme zu benachrichtigen, bevor ein Herunterfahren oder Neustart durchgeführt wird. Nach Ablauf dieser Zeit erfolgt ein schnelles (erzwungenes) Herunterfahren/Neustart. Klicken Sie auf Schedule Reload.

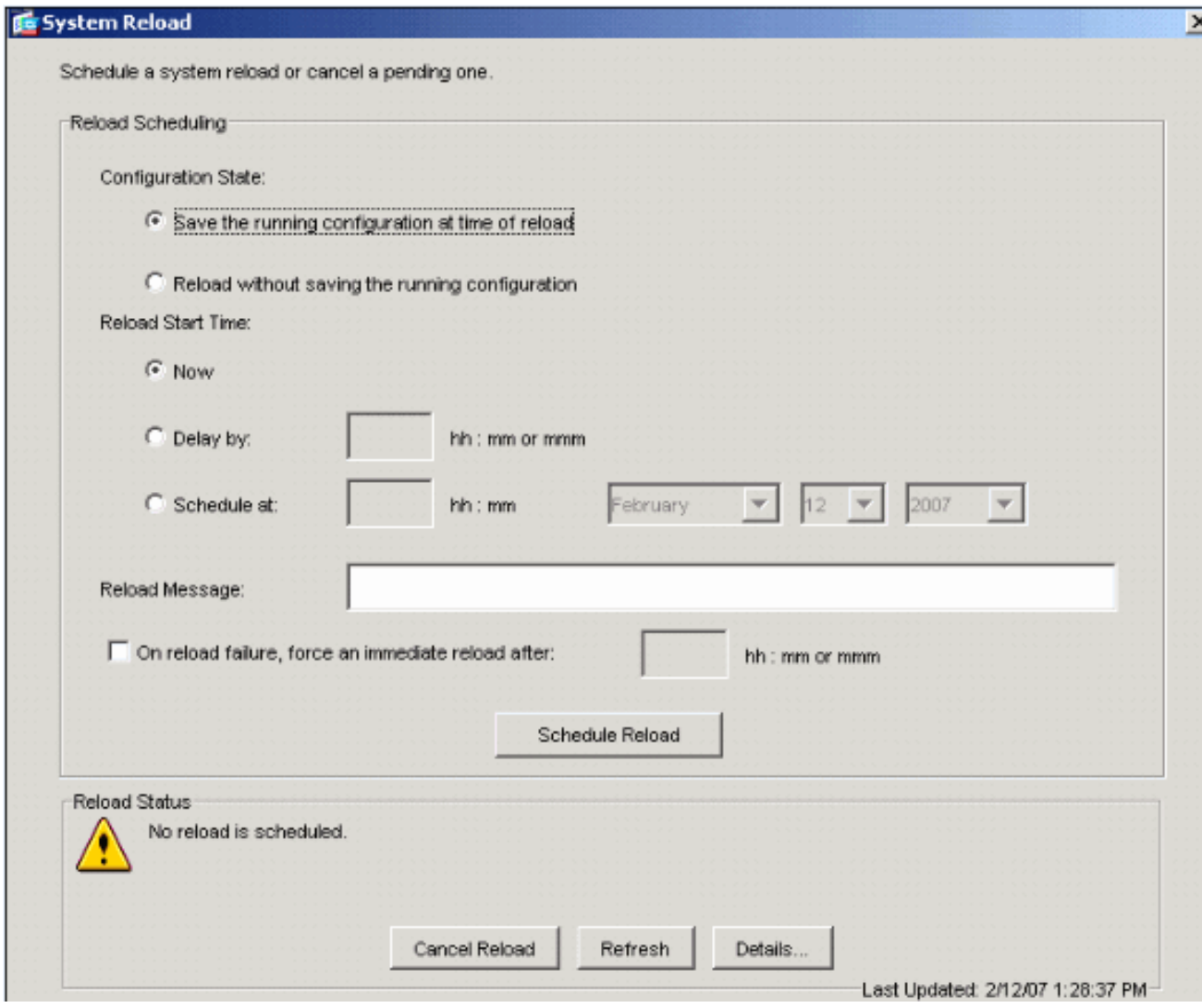

11. Nach dem erneuten Laden wird ein Statusfenster angezeigt, das anzeigt, dass ein erneutes Laden durchgeführt wird. Eine Option zum Beenden von ASDM ist ebenfalls enthalten.Hinweis: Starten Sie ASDM nach dem Neuladen der ASA erneut.

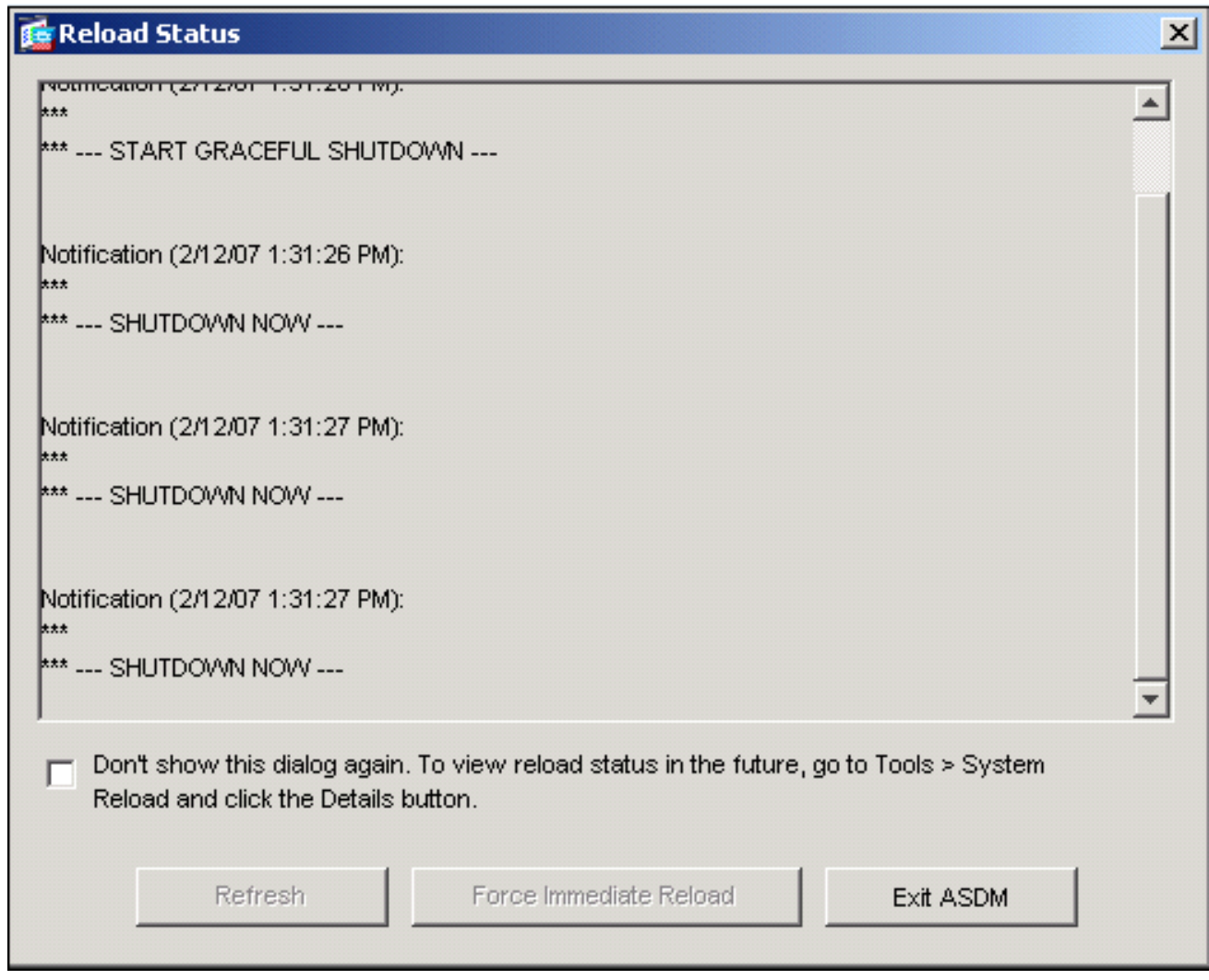

### <span id="page-9-0"></span>ASDM-Image mit ASDM 5.x aktualisieren

Führen Sie diese Schritte aus, um ein ASDM-Image auf der ASA 5500 mit ASDM zu aktualisieren.

1. Wählen Sie Extras > Software aktualisieren... über das Home-Fenster des ASDM.

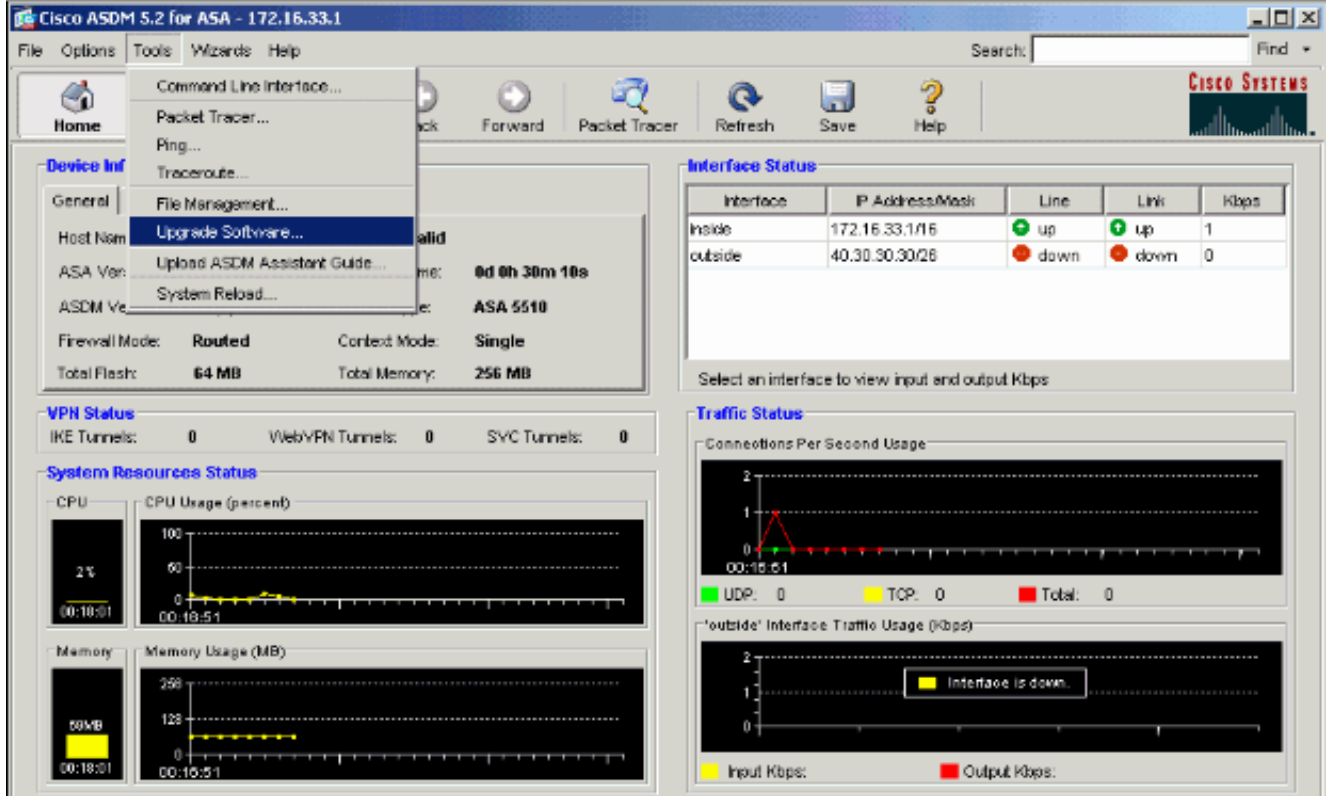

Wählen Sie aus dem Dropdown-Menü den Bildtyp für den Upload 2. aus.

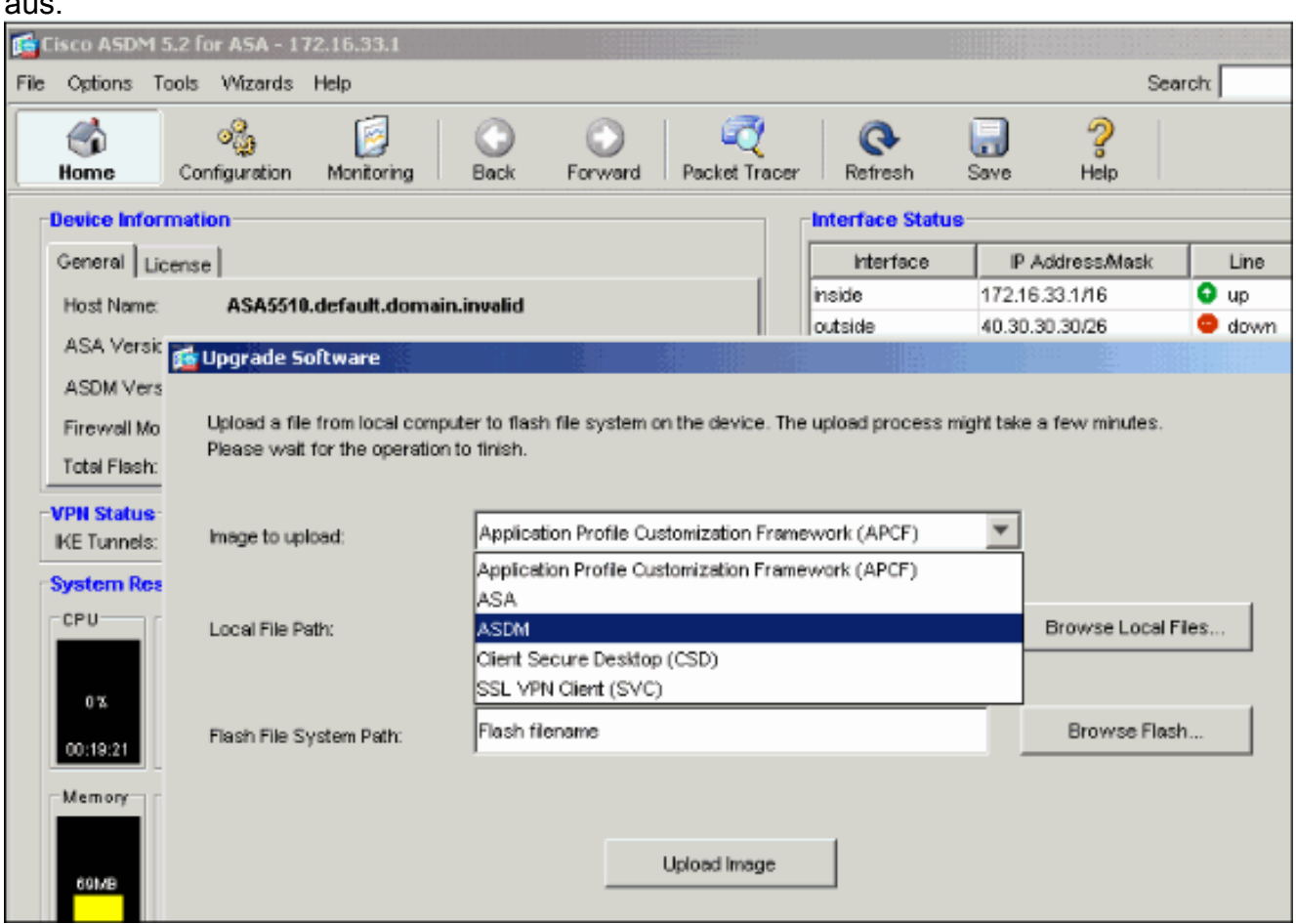

- 3. Klicken Sie auf **Lokal durchsuchen...** oder geben Sie den Pfad in das Feld Lokaler Dateipfad ein, um den Speicherort des ASDM-Images auf Ihrem PC anzugeben.
- 4. Klicken Sie auf **Flash durchsuchen...**.Ein Fenster Flash-Browserdialog wird angezeigt, in dem der Dateiname automatisch eingegeben wird. Wenn der Dateiname nicht angezeigt wird, geben Sie ihn manuell im Feld Dateiname ein. Klicken Sie abschließend auf

OK.

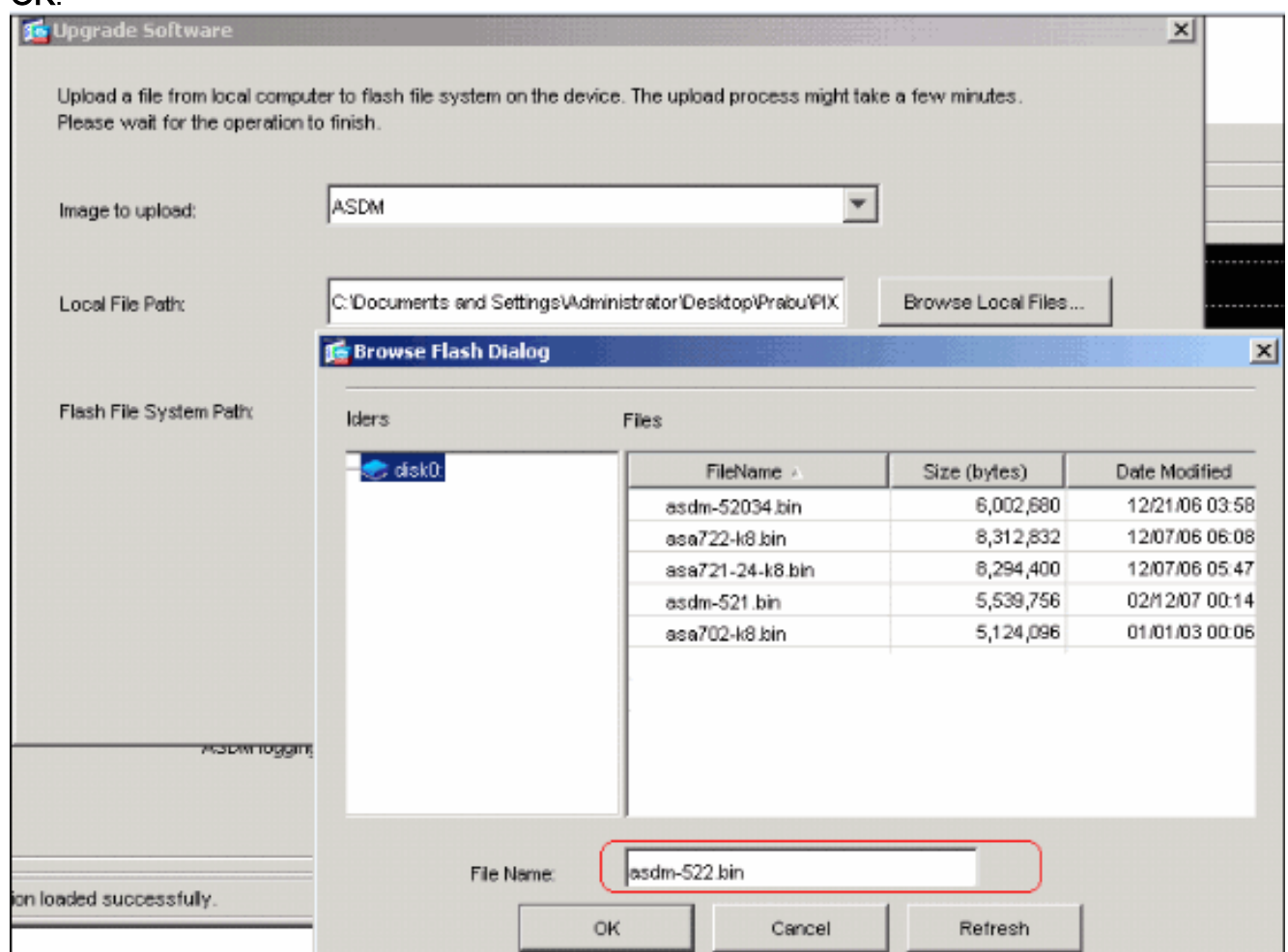

Wenn sowohl die lokalen als auch die Remote-Dateinamen angegeben sind, klicken Sie auf 5.Bild

#### hochladen.

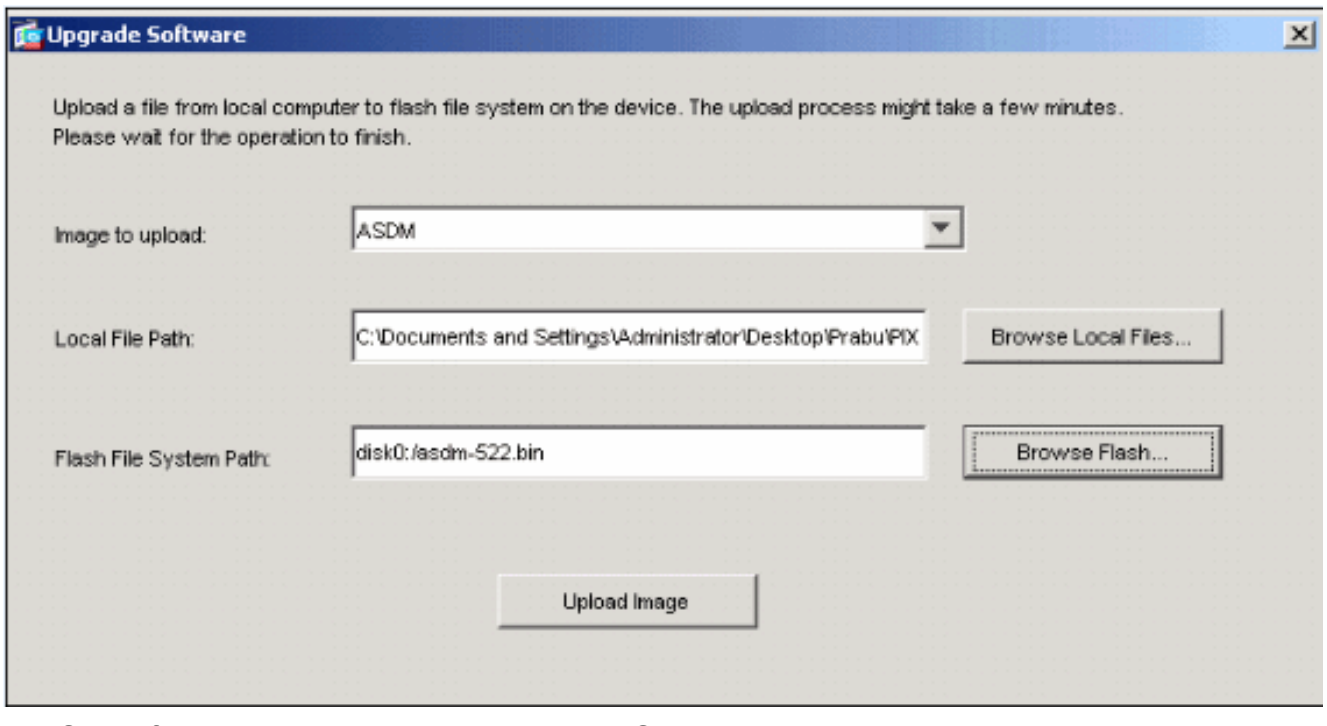

Ein Statusfenster wird angezeigt, während ASDM das Bild in Flash schreibt.

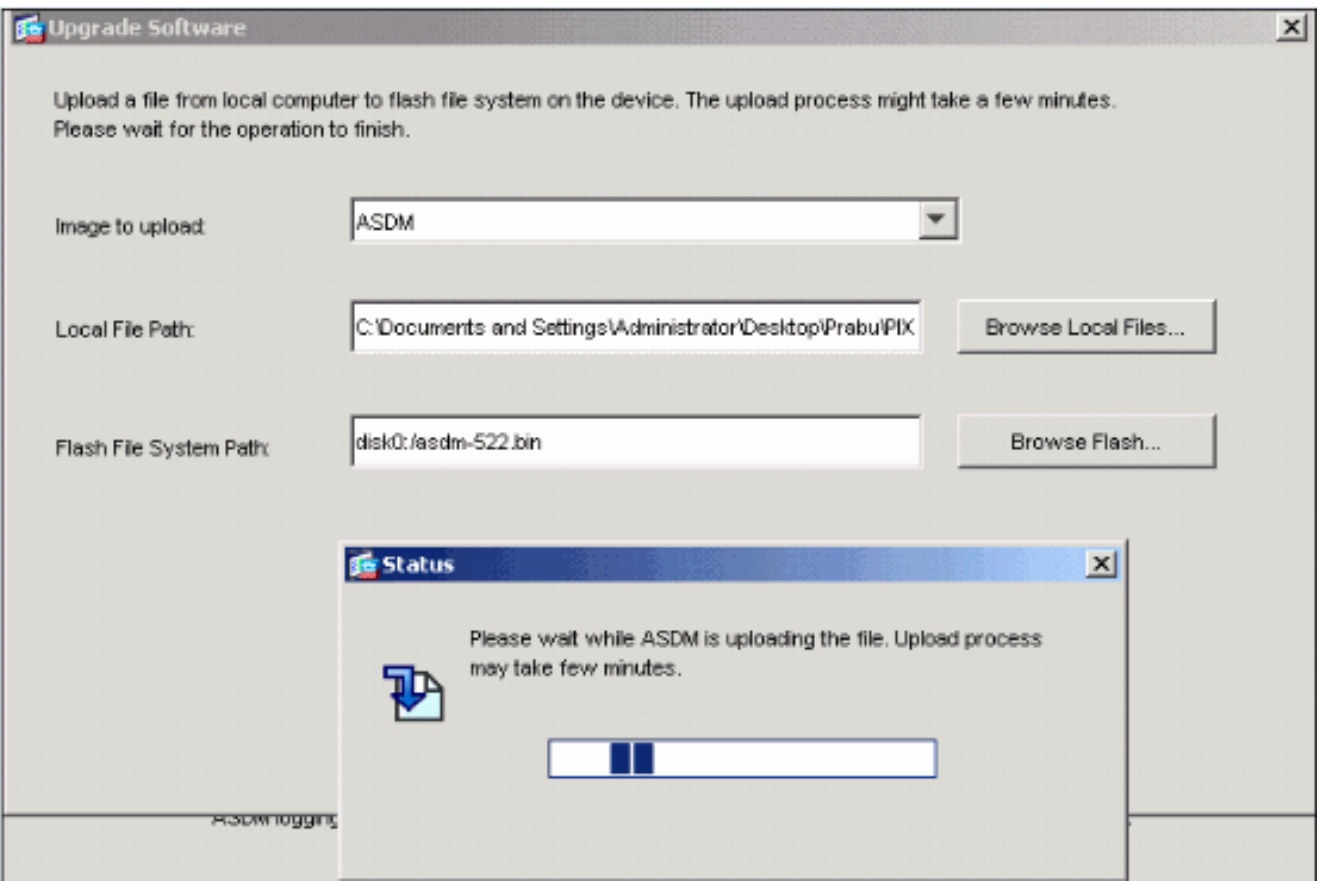

Nach Abschluss dieses Vorgangs wird ein Informationsfenster angezeigt, das einen erfolgreichen Upload

#### anzeigt.

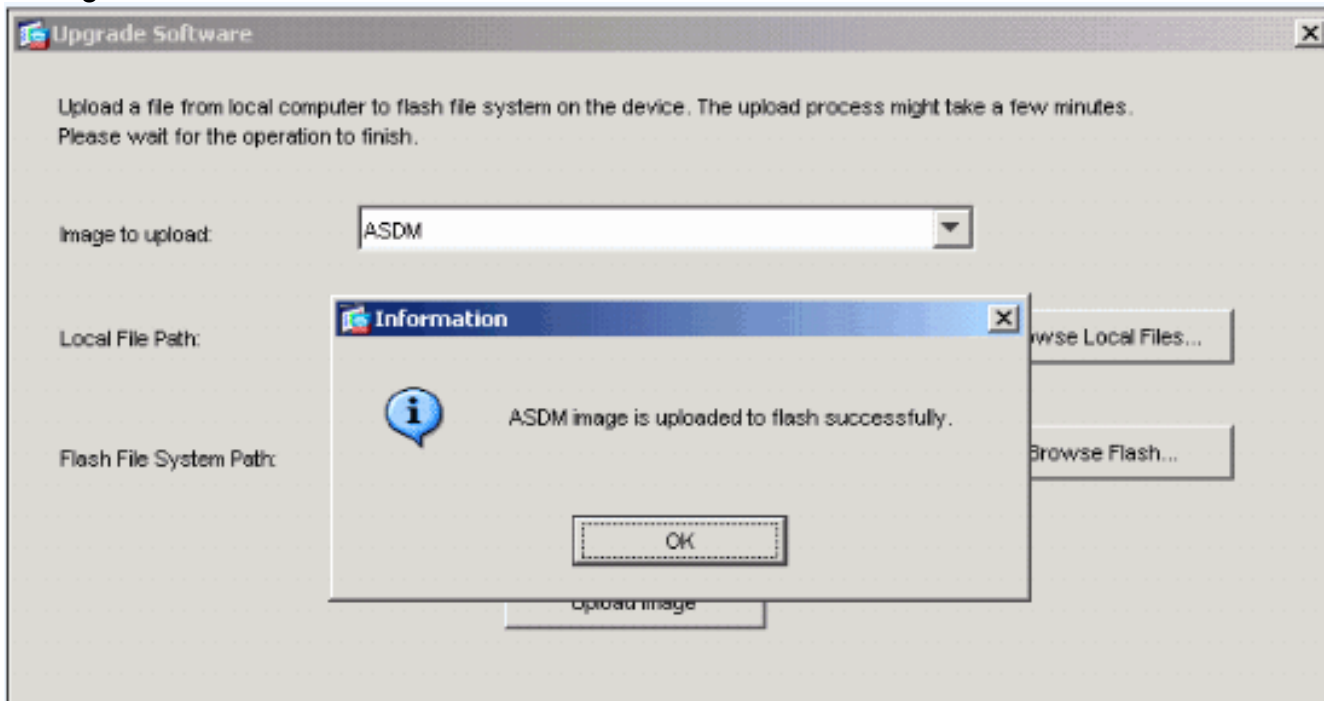

- 6. Klicken Sie im Informationsfenster auf **OK** und schließen im Fenster Bild vom lokalen PC hochladen.
- 7. Wählen Sie Configuration > Properties > Device Administration > Boot Image/Configuration, um den Namen der ASDM-Image-Datei in der Konfiguration zu ändern.

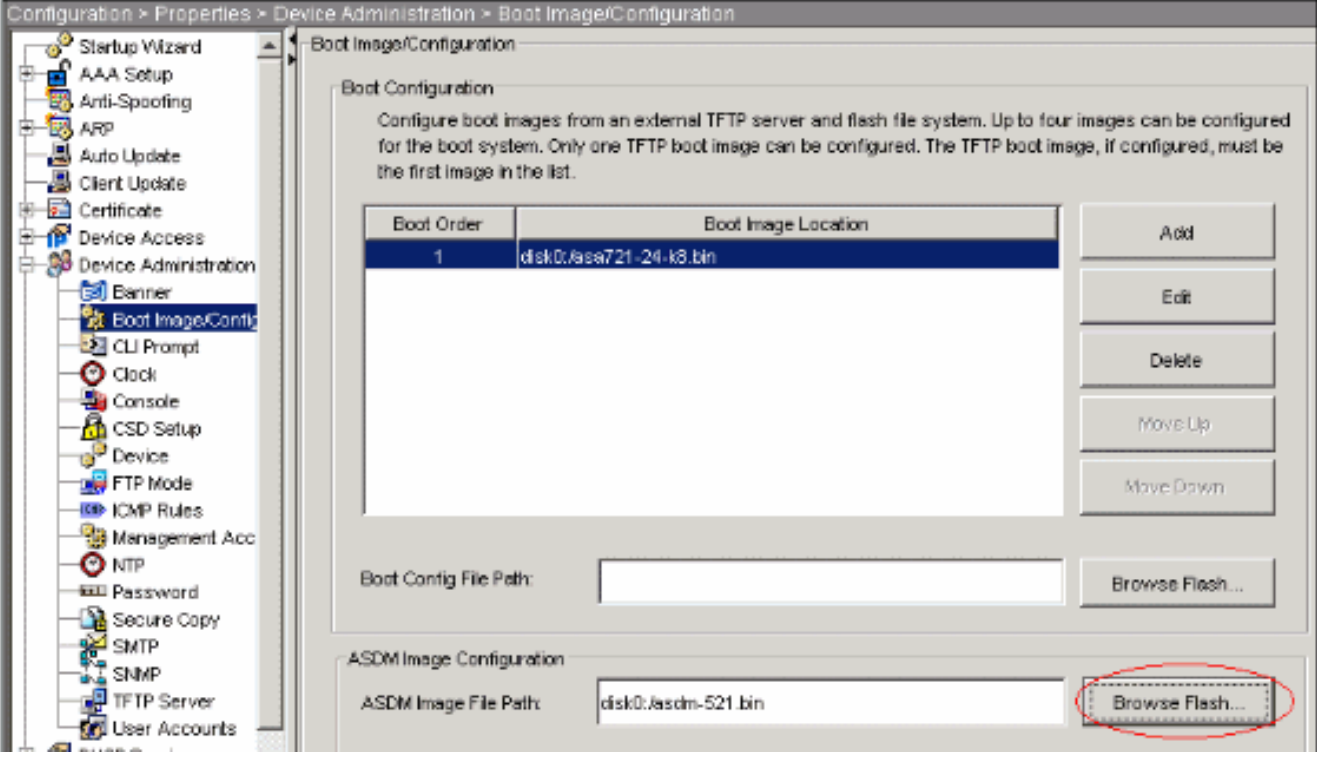

Klicken Sie auf Flash durchsuchen, um die ASDM-Bilddatei auszuwählen oder anzugeben. Klicken Sie anschließend auf

#### OK.

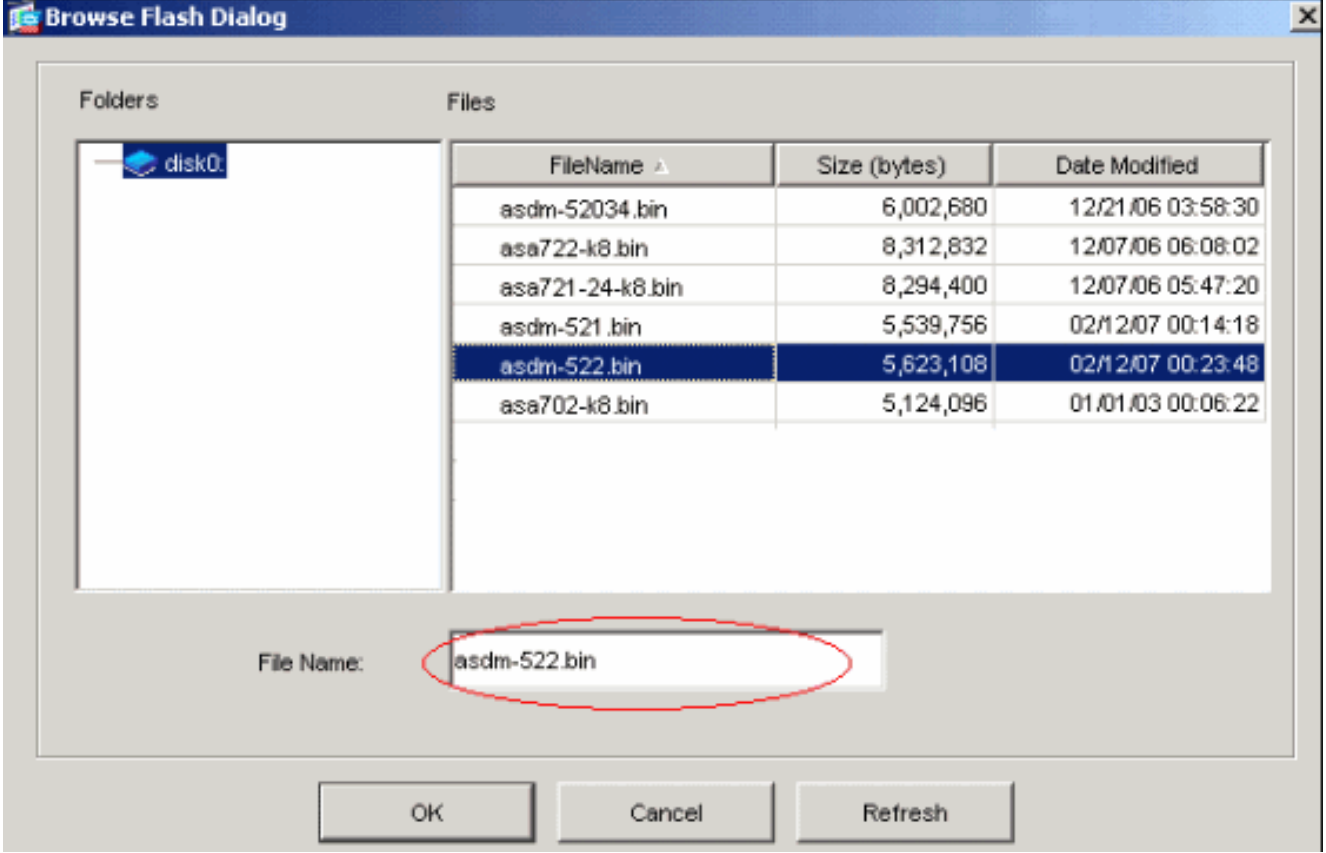

8. Wählen Sie File > Save Running Configuration to Flash, um die Konfiguration im Flash-Speicher zu speichern.

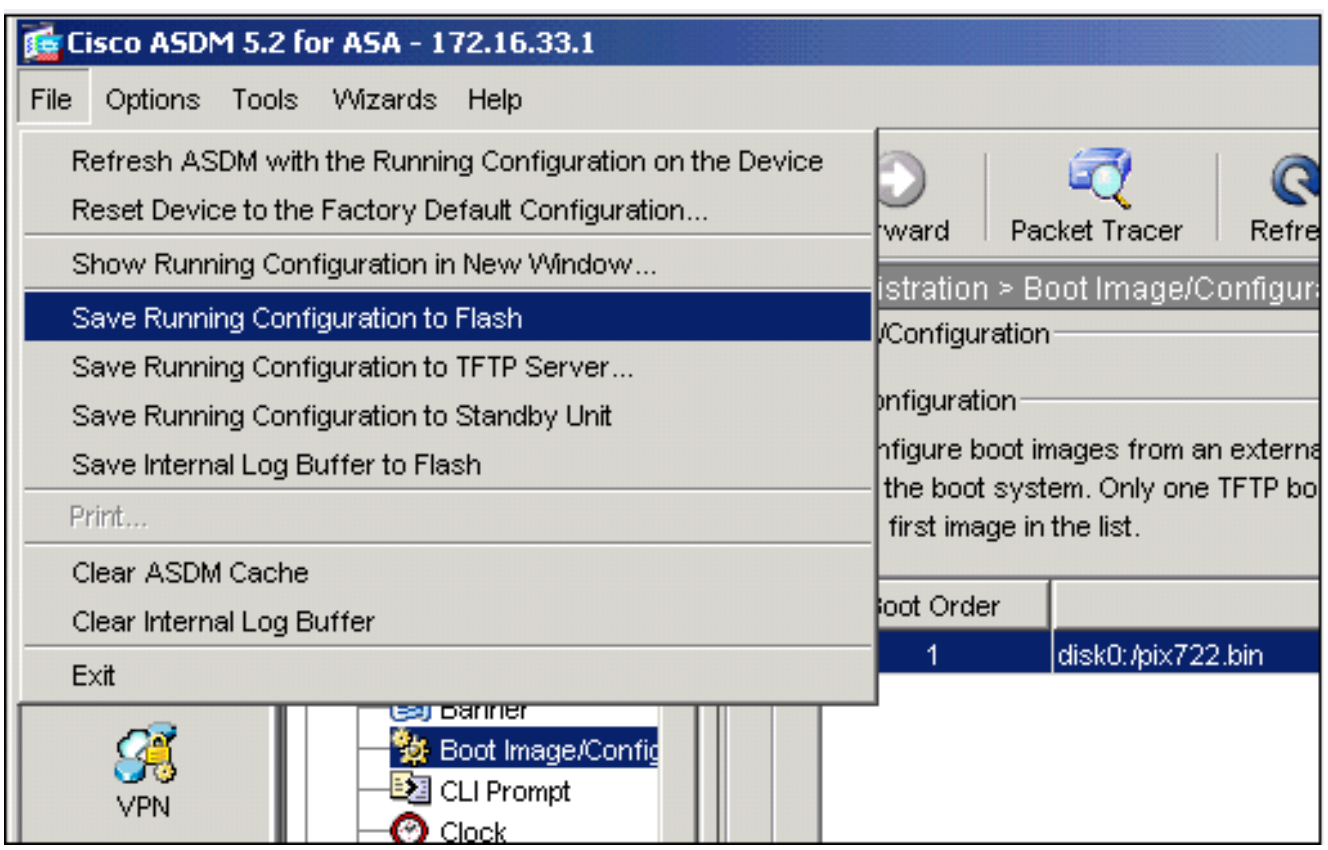

9. Wählen Sie **Extras > System Reload** im Hauptfenster aus, um das Gerät neu zu laden.

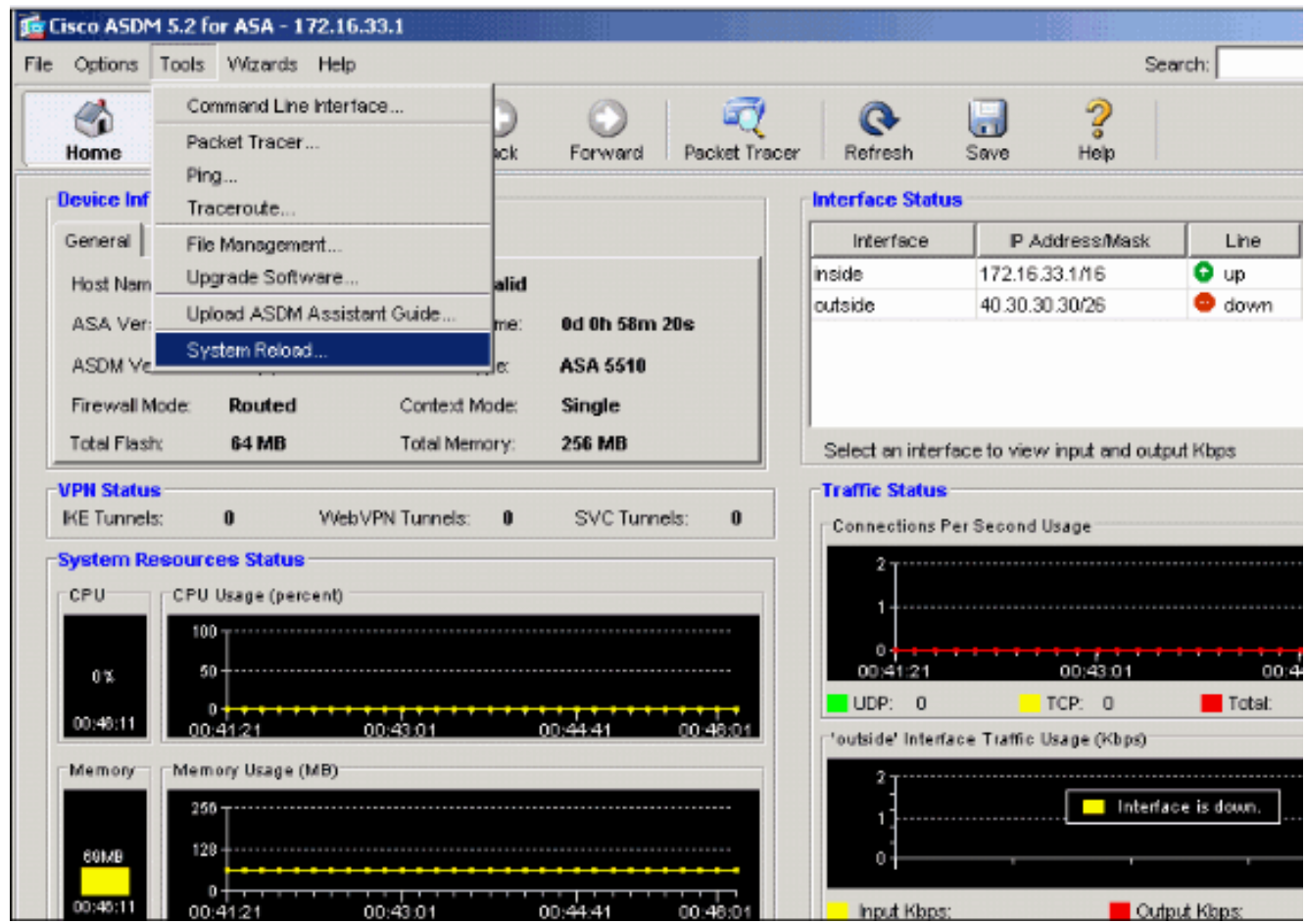

10. In einem neuen Fenster werden Sie aufgefordert, die Details des erneuten Ladens zu überprüfen. Klicken Sie zum Zeitpunkt des erneuten Ladens auf Aktuelle Konfiguration speichern und wählen Sie anschließend einen Zeitpunkt für das erneute Laden aus.Jetzt: Starten Sie das Gerät sofort neu.Delay By (Verzögerung): Geben Sie an, wie viele Minuten

oder Stunden das Gerät in Zukunft neu laden soll.Schedule at: Geben Sie ein Datum und eine Uhrzeit zum erneuten Laden des Geräts an.Sie können auch angeben, ob das Gerät bei einem geplanten Neuladen sofort ein Neuladen erzwingen soll oder nicht. Check On Reload Failure (Bei ernetem Laden): Erzwingen Sie ein sofortiges erneutes Laden nach dem Neustart, und geben Sie dann die maximale Haltezeit an. Dies ist die Zeitdauer, die die Sicherheits-Appliance wartet, um andere Subsysteme zu benachrichtigen, bevor ein Herunterfahren oder Neustart durchgeführt wird. Nach Ablauf dieser Zeit erfolgt ein schnelles (erzwungenes) Herunterfahren/Neustart. Klicken Sie auf Schedule Reload.

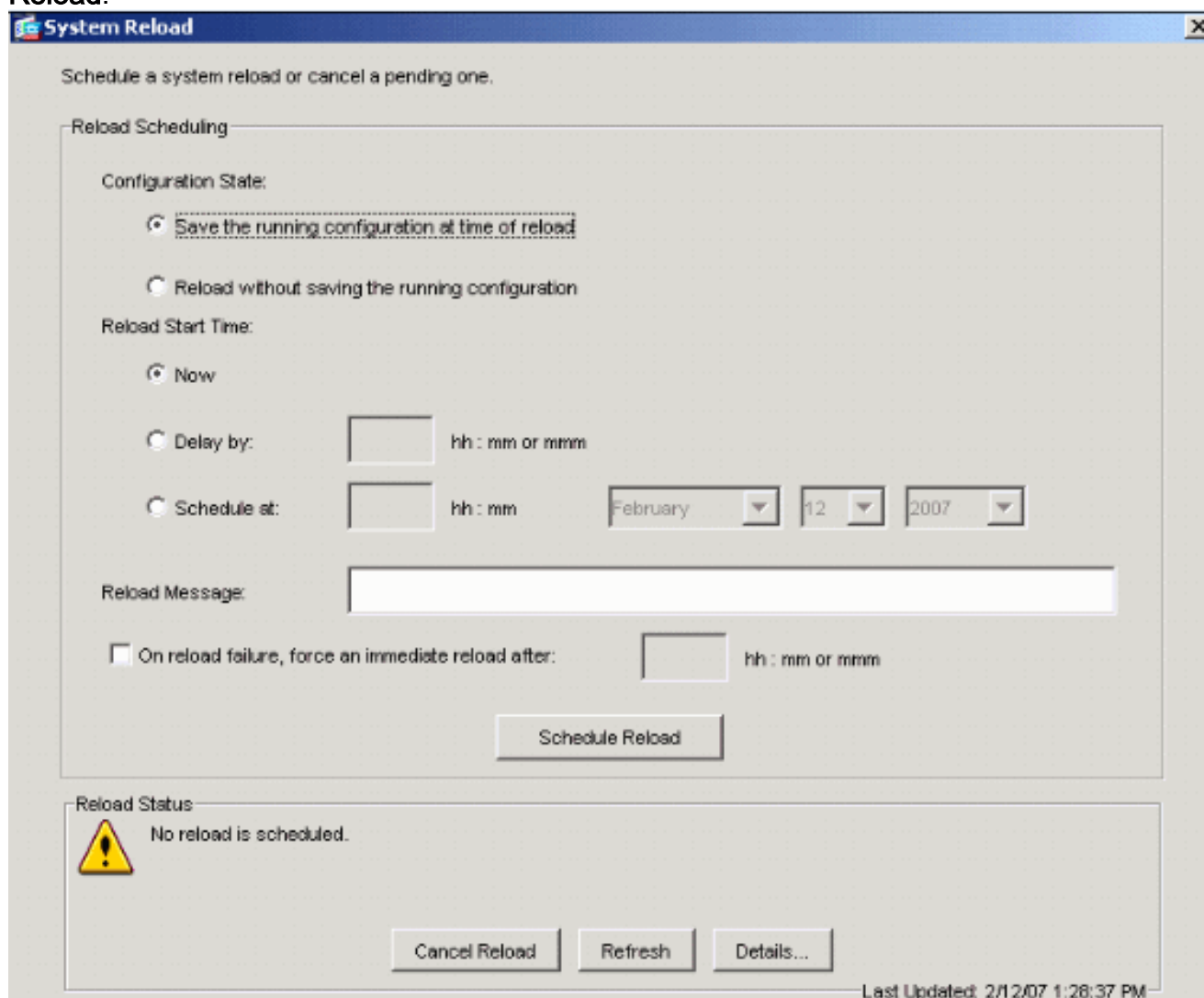

11. Nach dem erneuten Laden wird ein Statusfenster angezeigt, das anzeigt, dass ein erneutes Laden durchgeführt wird. Eine Option zum Beenden von ASDM ist ebenfalls enthalten.Hinweis: Starten Sie ASDM nach dem Neuladen der ASA erneut.

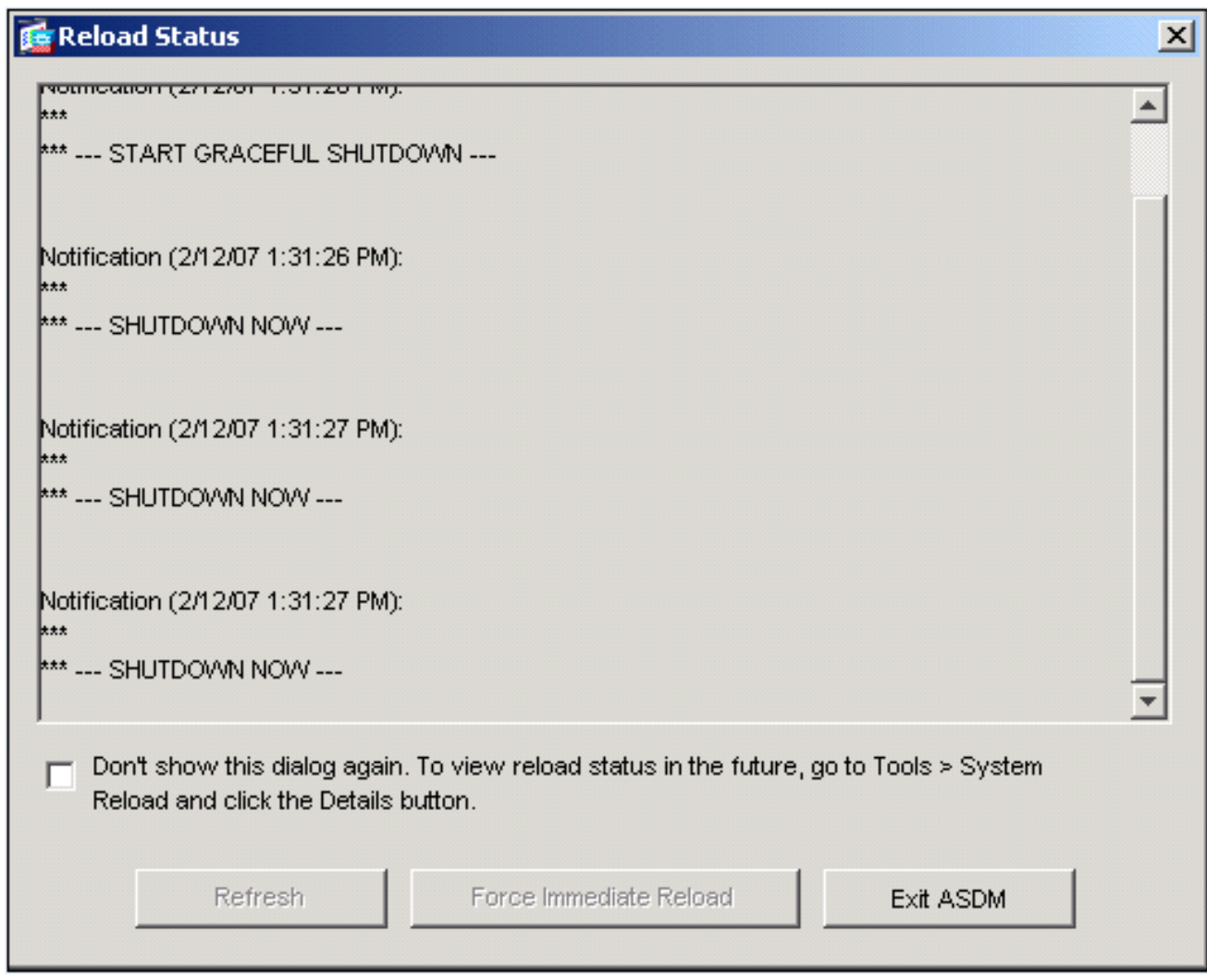

### <span id="page-16-0"></span>Upgrade eines Software-Images mit ASDM 6.x

Hinweis: ASDM 6.x wird nur auf ASA Software-Image 8.x und höher unterstützt.

Gehen Sie wie folgt vor, um ein Software-Image auf der ASA 5500 mit ASDM zu aktualisieren:

1. Wählen Sie Extras > Software-Upgrade vom lokalen Computer aus... über das Home-Fenster des ASDM.

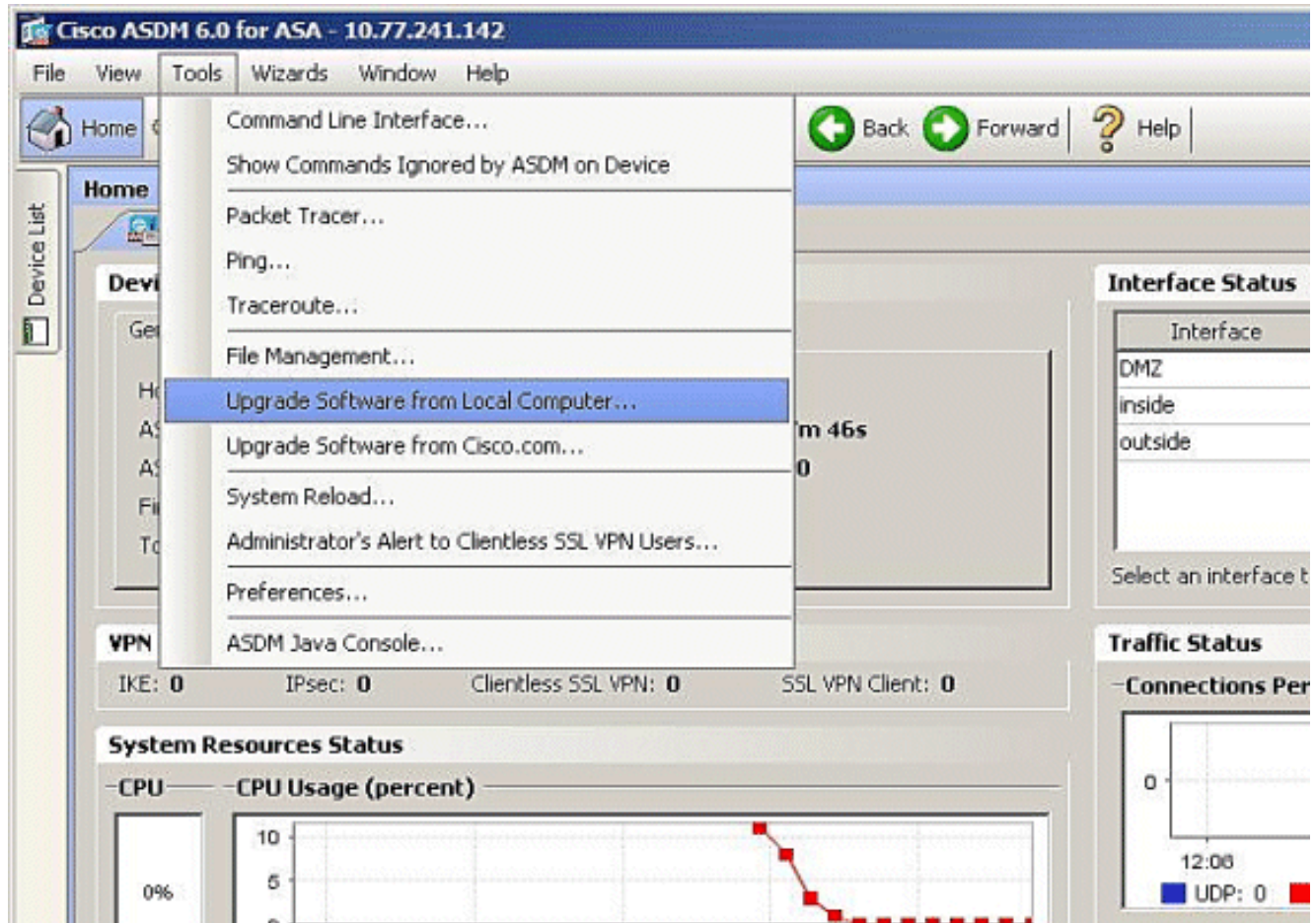

Wählen Sie aus dem Dropdown-Menü den Bildtyp für den Upload 2. aus.

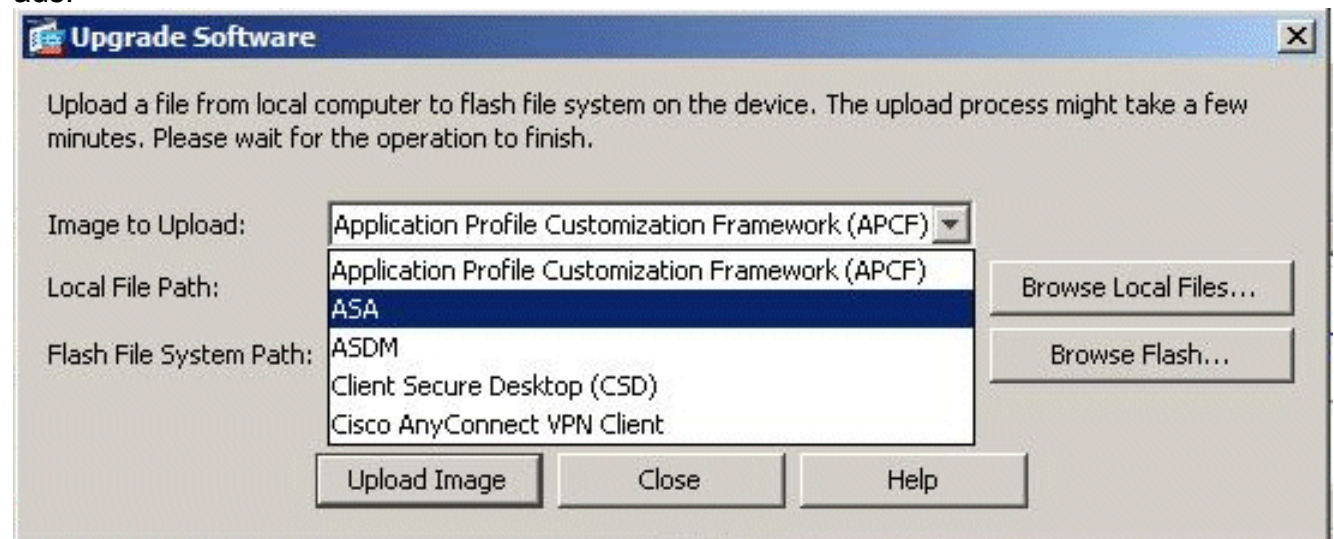

3. Klicken Sie auf **Lokale Dateien durchsuchen...** oder geben Sie den Pfad in das Feld Lokaler Dateipfad ein, um den Speicherort des Software-Images auf Ihrem PC anzugeben. Der Dateipfad im Flash-Dateisystem wird automatisch bestimmt und angezeigt. Wenn der Dateipfad in Flash File System nicht angezeigt wird, können Sie ihn manuell eingeben oder auf Flash durchsuchen klicken und den Pfad auswählen.

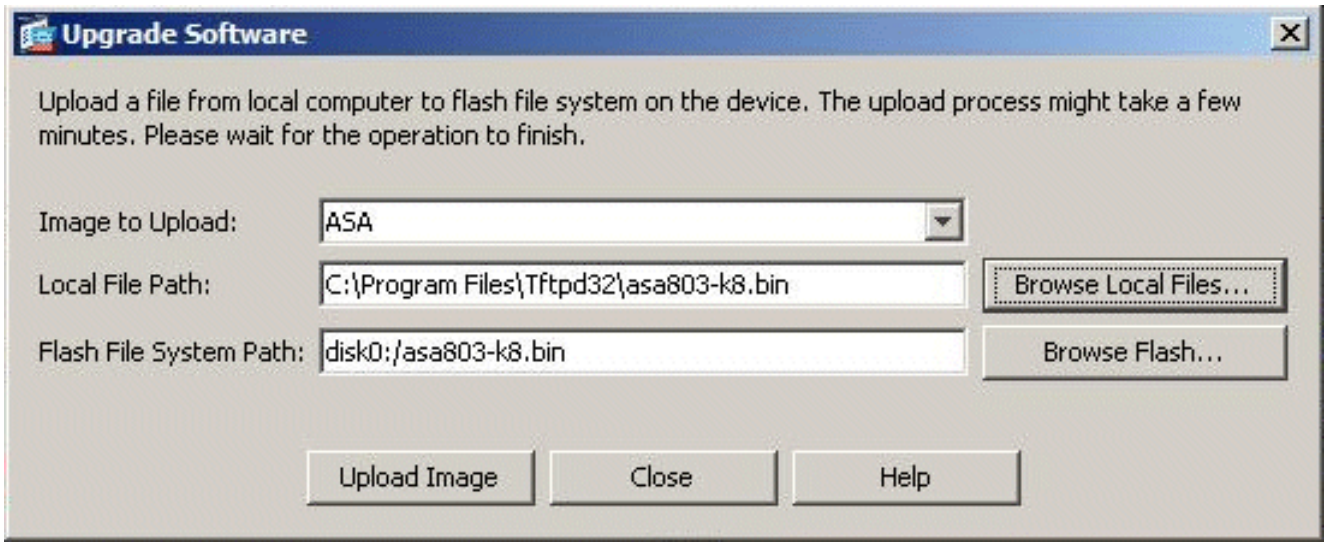

4. Wenn Sie beide Dateipfade angegeben haben, klicken Sie auf **Bild hochladen**. Ein Statusfenster wird angezeigt, während ASDM das Bild in Flash schreibt.

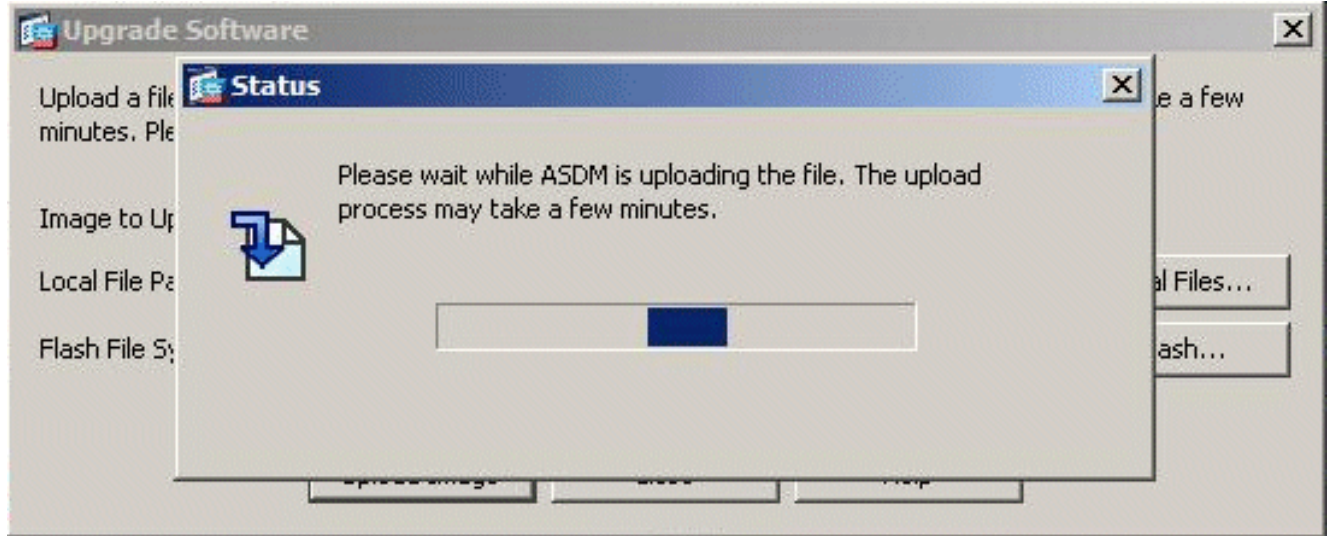

5. Nach Abschluss dieses Vorgangs wird ein Informationsfenster angezeigt, das einen erfolgreichen Upload anzeigt und dieses Image als Boot-Image festlegen soll. Klicken Sie auf Ja, wenn das neue Image als Boot-Image festgelegt werden soll. Andernfalls klicken Sie auf Nein.

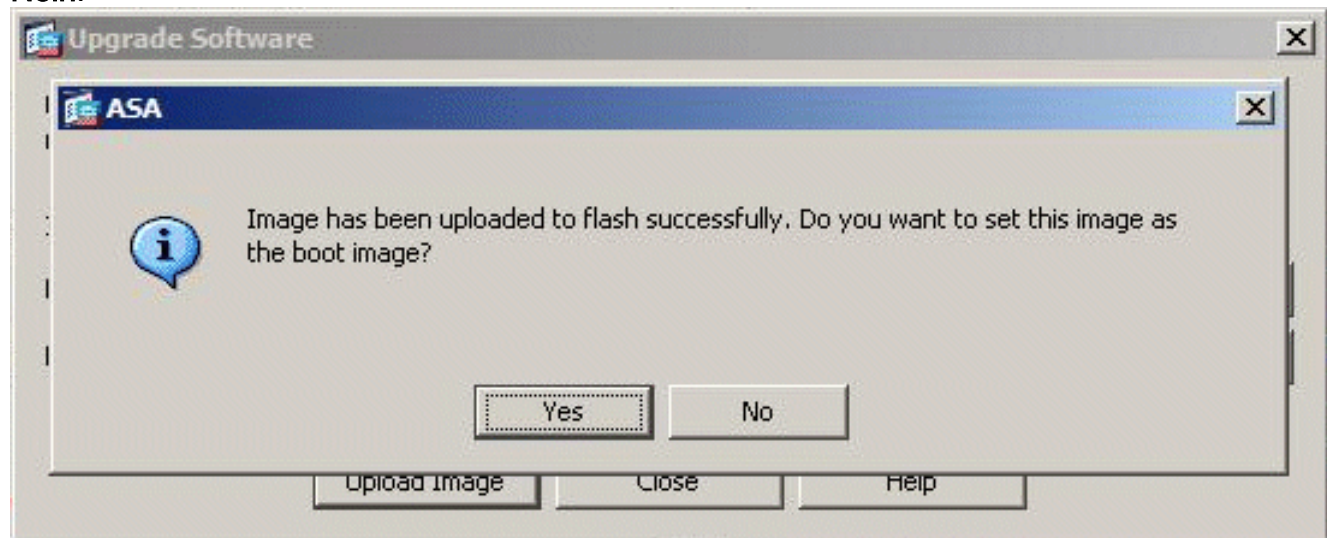

6. Wenn Sie auf **Ja** klicken, wird das neue Image als Boot-Image festgelegt, und es wird ein Informationsfeld angezeigt. Klicken Sie auf

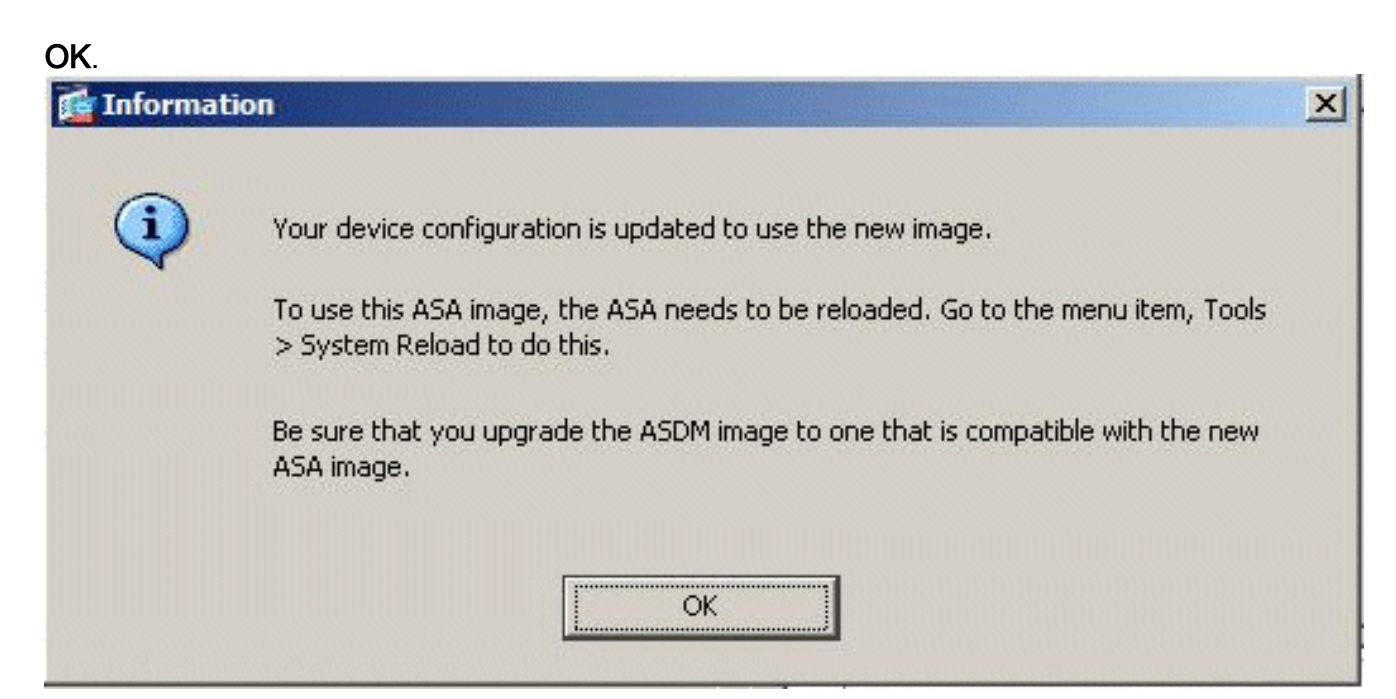

7. Wählen Sie **Extras > System Reload** im Hauptfenster aus, um das Gerät neu zu laden.

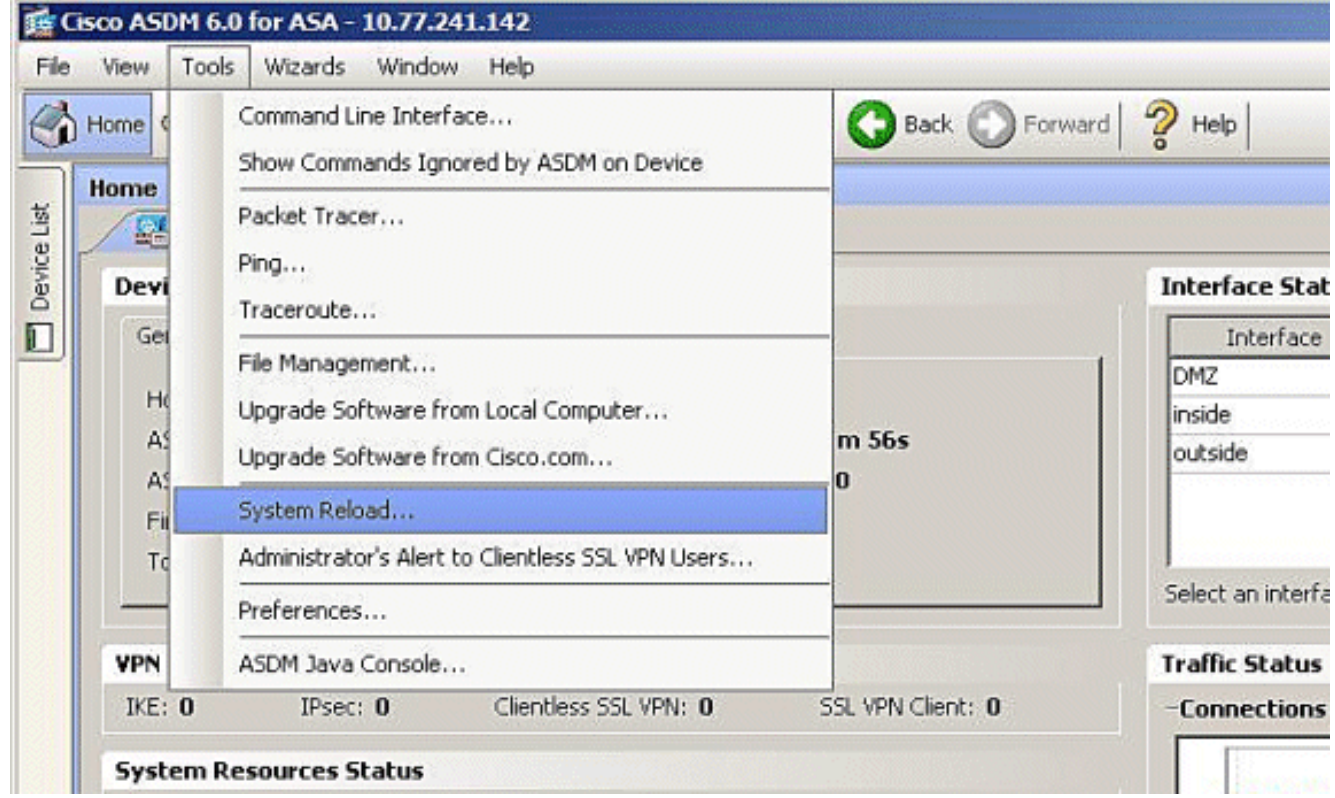

8. In einem neuen Fenster werden Sie aufgefordert, die Details des erneuten Ladens zu überprüfen. Wählen Sie die aktuelle Konfiguration zum Zeitpunkt des erneuten Ladens speichern aus, und wählen Sie dann einen Zeitpunkt für das erneute Laden aus. Jetzt: Starten Sie das Gerät sofort neu.Delay By (Verzögerung): Geben Sie an, wie viele Minuten oder Stunden das Gerät in Zukunft neu laden soll.Schedule at: Geben Sie ein Datum und eine Uhrzeit zum erneuten Laden des Geräts an.Sie können auch angeben, ob das Gerät bei einem geplanten Neuladen sofort ein Neuladen erzwingen muss oder nicht. Aktivieren Sie bei Fehler beim erneuten Laden, erzwingen Sie ein sofortiges erneutes Laden nach dem Neustart, und geben Sie dann die maximale Haltezeit an. Dies ist die Zeitdauer, die die Sicherheits-Appliance wartet, um andere Subsysteme zu benachrichtigen, bevor ein Herunterfahren oder Neustart durchgeführt wird. Nach Ablauf dieser Zeit erfolgt ein schnelles

#### (erzwungenes) Herunterfahren/Neustart. Klicken Sie auf Schedule Reload.

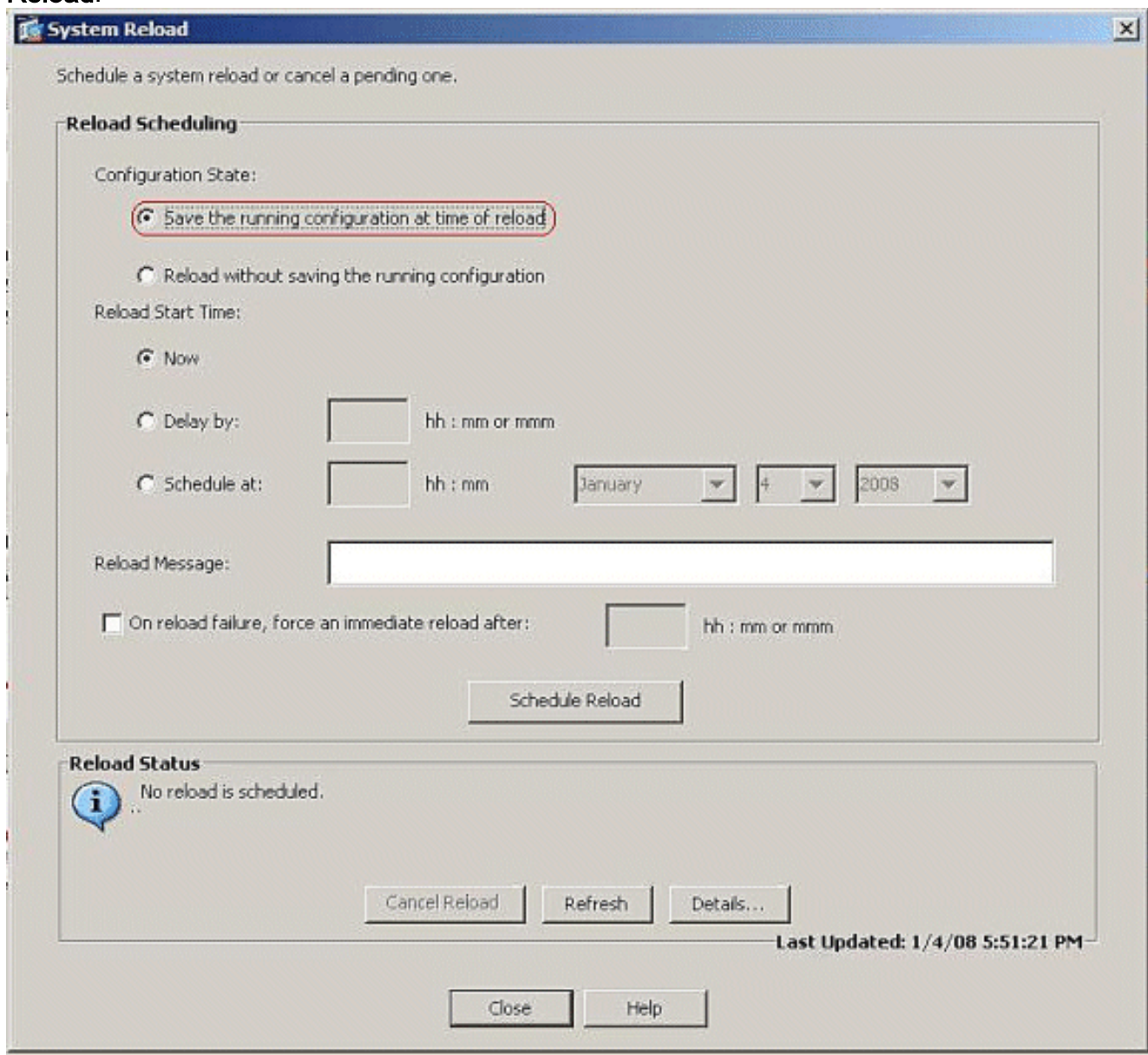

9. Nach dem erneuten Laden wird ein Statusfenster angezeigt, das anzeigt, dass ein erneutes Laden durchgeführt wird. Eine Option zum Beenden von ASDM ist ebenfalls enthalten. Klicken Sie auf ASDM beenden, und starten Sie ASDM nach dem erneuten Laden des Geräts

neu.

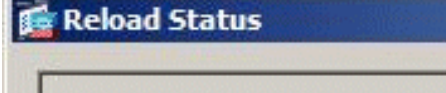

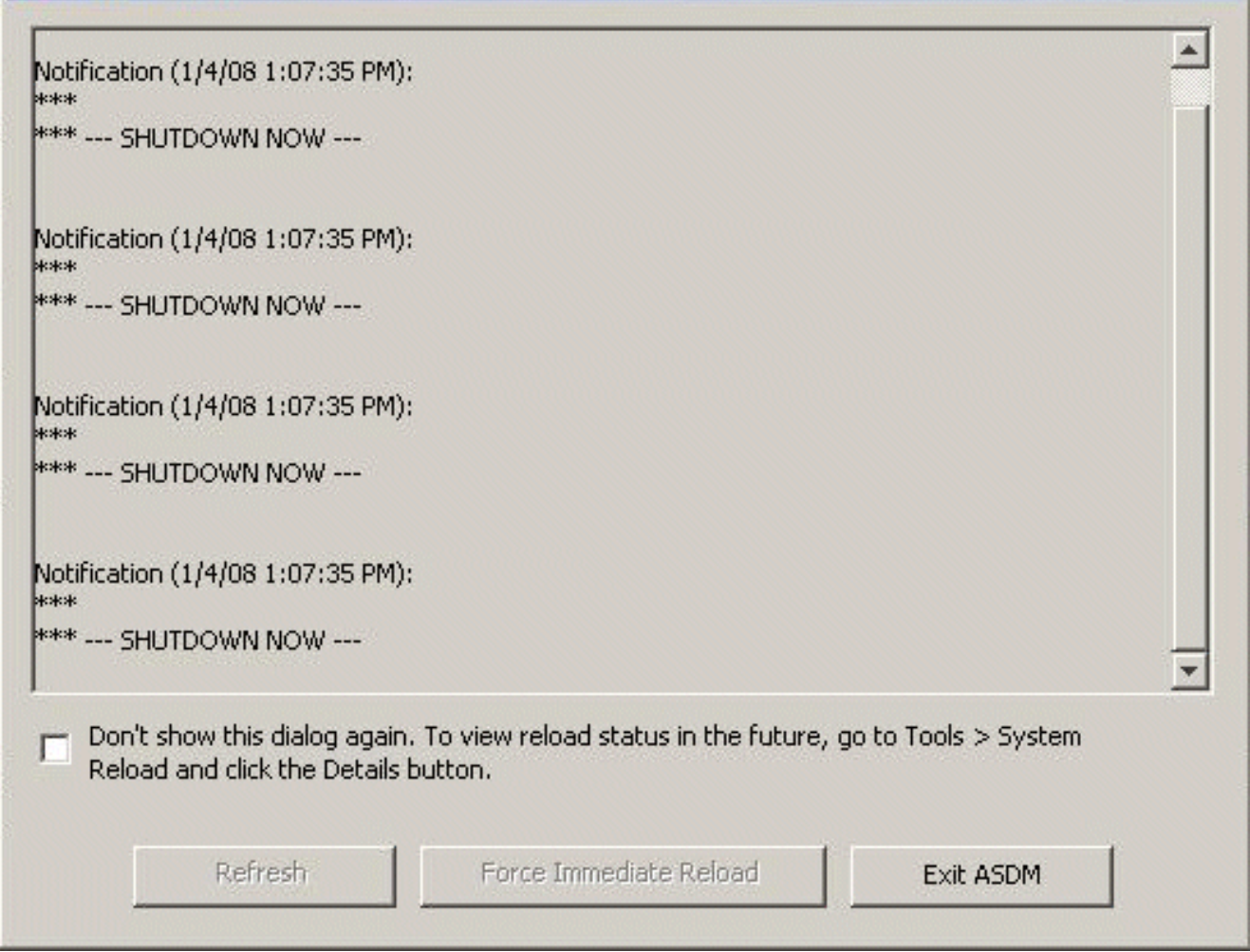

 $\vert x \vert$ 

## <span id="page-21-0"></span>ASDM-Image mit ASDM 6.x aktualisieren

Hinweis: ASDM 6.x wird nur auf ASA Software-Image 8.x und höher unterstützt.

Gehen Sie wie folgt vor, um ein ASDM-Image auf der ASA 5500 mit ASDM zu aktualisieren:

1. Wählen Sie Extras > Software-Upgrade vom lokalen Computer aus... über das Home-Fenster des ASDM.

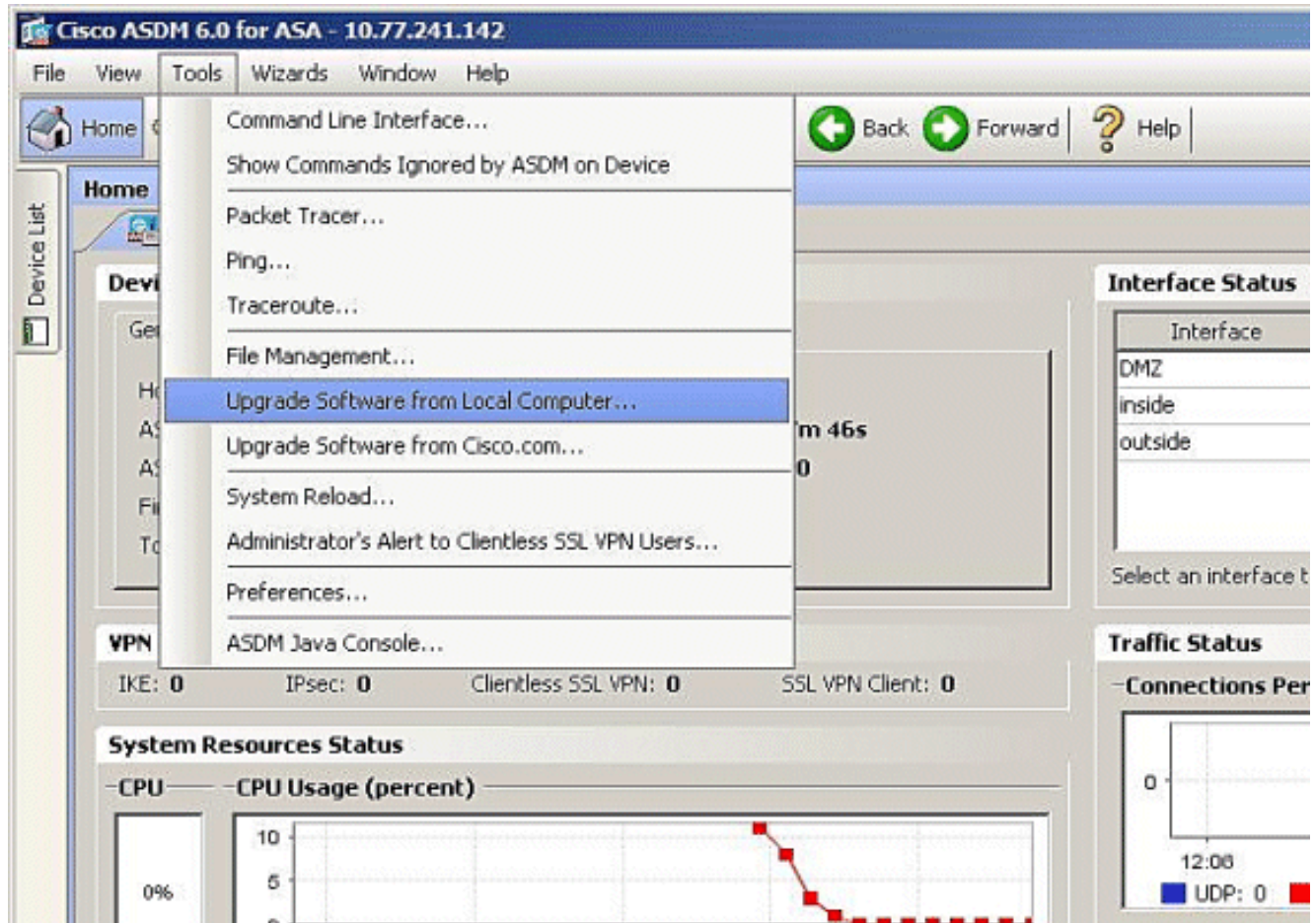

Wählen Sie aus dem Dropdown-Menü den Bildtyp für den Upload 2. aus.

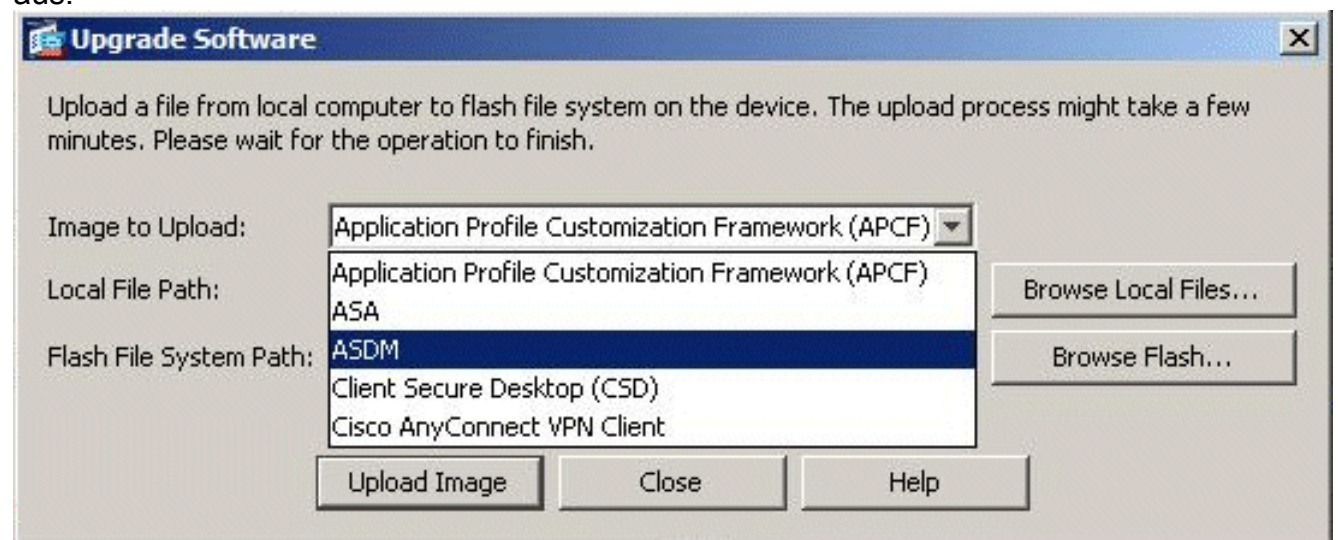

3. Klicken Sie auf **Lokale Dateien durchsuchen...** oder geben Sie den Pfad in das Feld Lokaler Dateipfad ein, um den Speicherort des ASDM-Images auf Ihrem PC anzugeben. Der Dateipfad im Flash-Dateisystem wird automatisch bestimmt und angezeigt. Wenn der Dateipfad in Flash File System nicht angezeigt wird, können Sie ihn manuell eingeben oder auf Flash durchsuchen klicken und den Pfad auswählen.

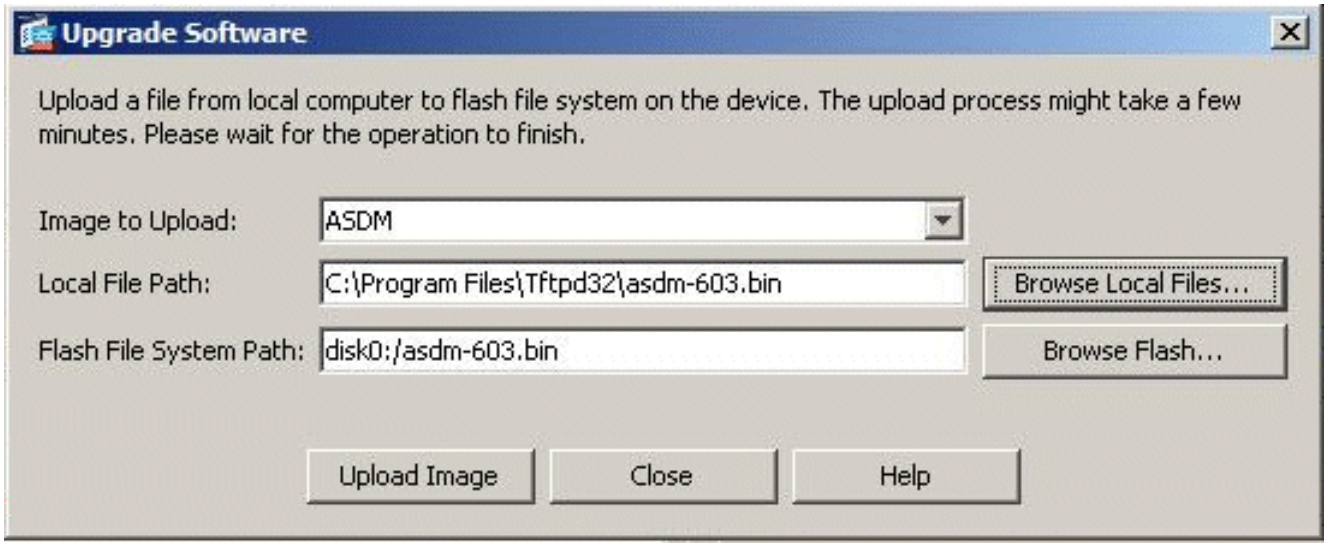

4. Wenn Sie beide Dateipfade angegeben haben, klicken Sie auf **Bild hochladen**. Ein Statusfenster wird angezeigt, während ASDM das Bild in Flash schreibt.

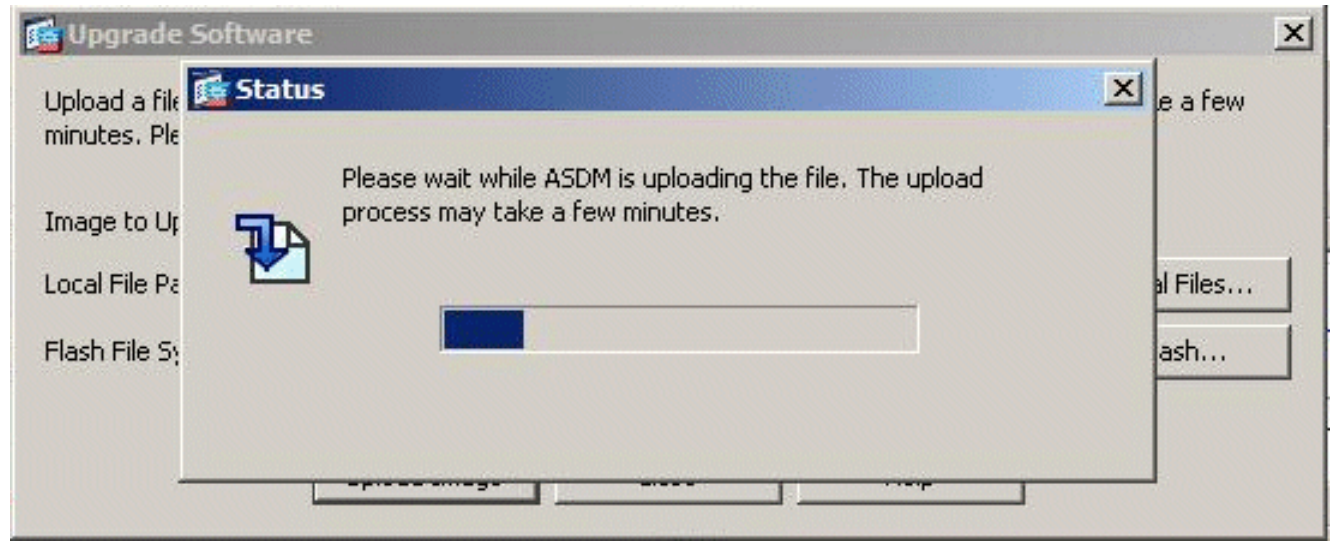

5. Nach Abschluss dieses Vorgangs wird ein Informationsfenster angezeigt, das einen erfolgreichen Upload anzeigt und dieses Bild als Standard-ASDM-Bild festlegen soll. Klicken Sie auf Ja, wenn das neue Bild als ASDM-Bild festgelegt werden soll. Andernfalls klicken Sie auf Nein.

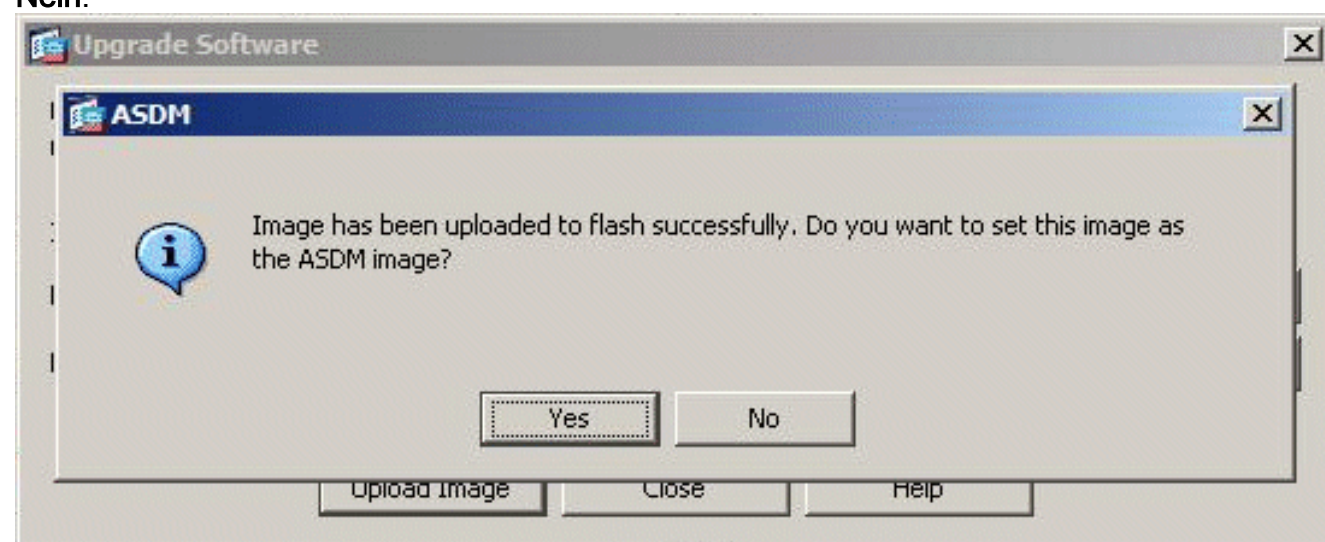

6. Wenn Sie **Yes (Ja)** gewählt haben, um das neue Bild als ASDM-Image zu verwenden, wird ein Informationsfeld angezeigt. Klicken Sie auf

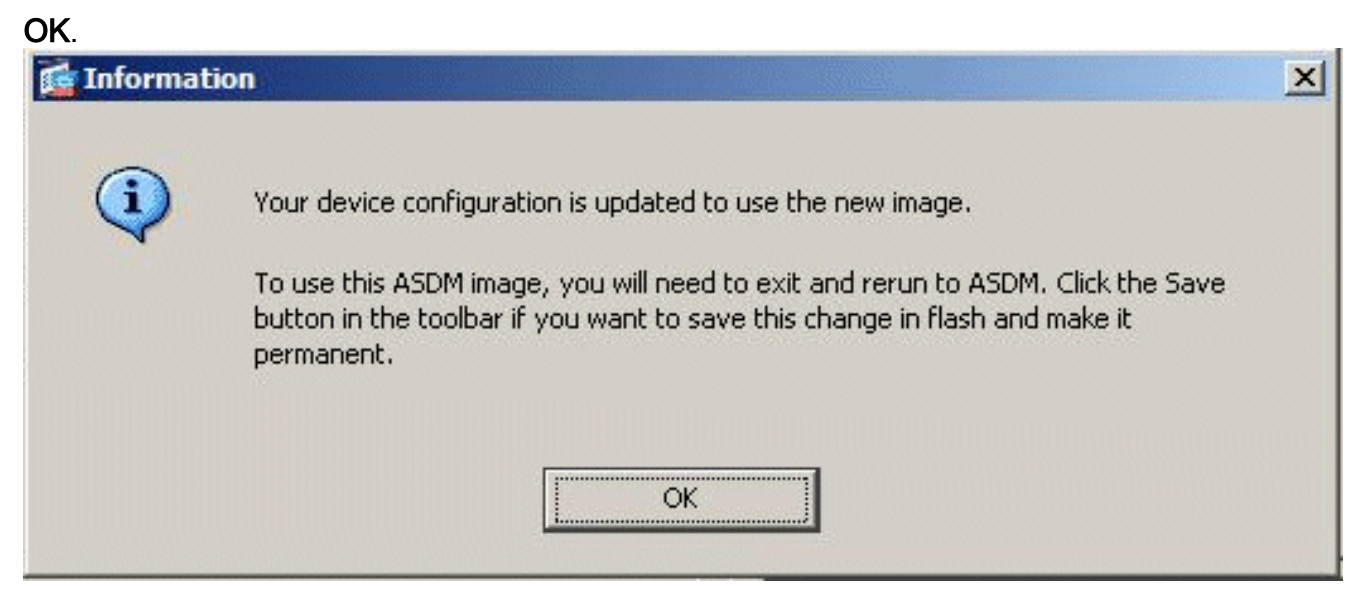

7. Klicken Sie oben im Fenster auf **Speichern**, um die aktuelle Konfiguration in Flash zu speichern.

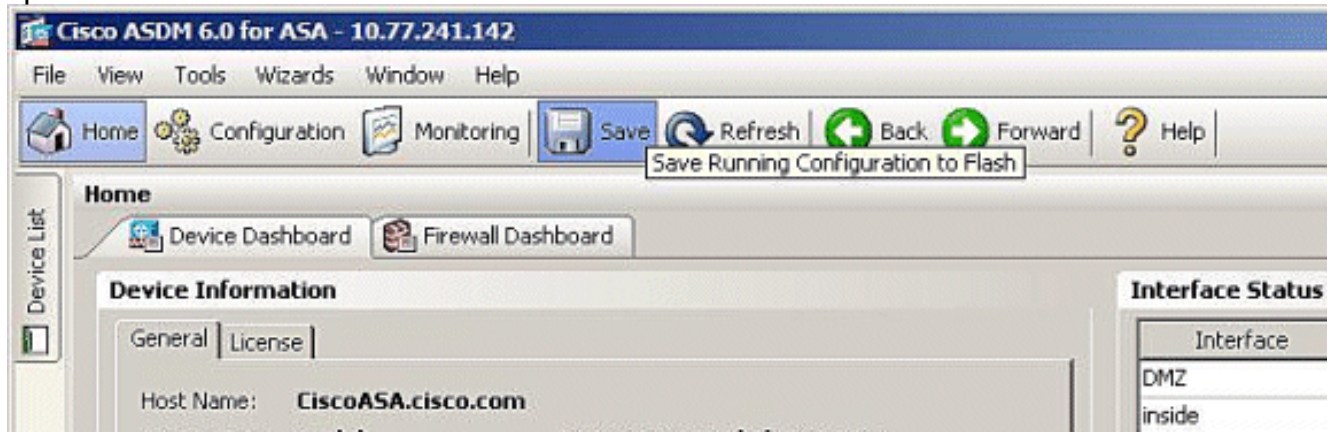

8. Zur Bestätigung wird ein Dialogfeld angezeigt. Klicken Sie auf **Apply** (Anwenden).

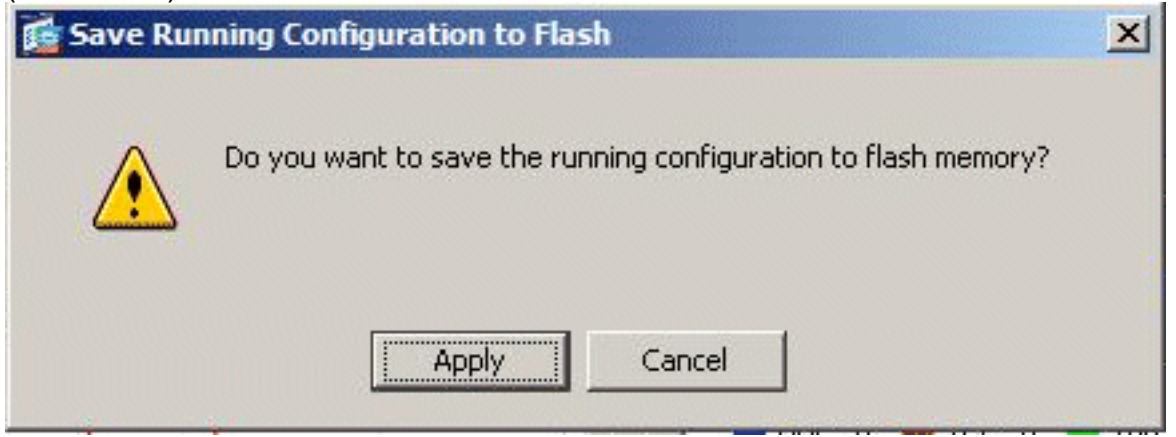

9. Klicken Sie oben im Fenster auf **Datei**, und wählen Sie **Beenden**, um ASDM zu schließen.

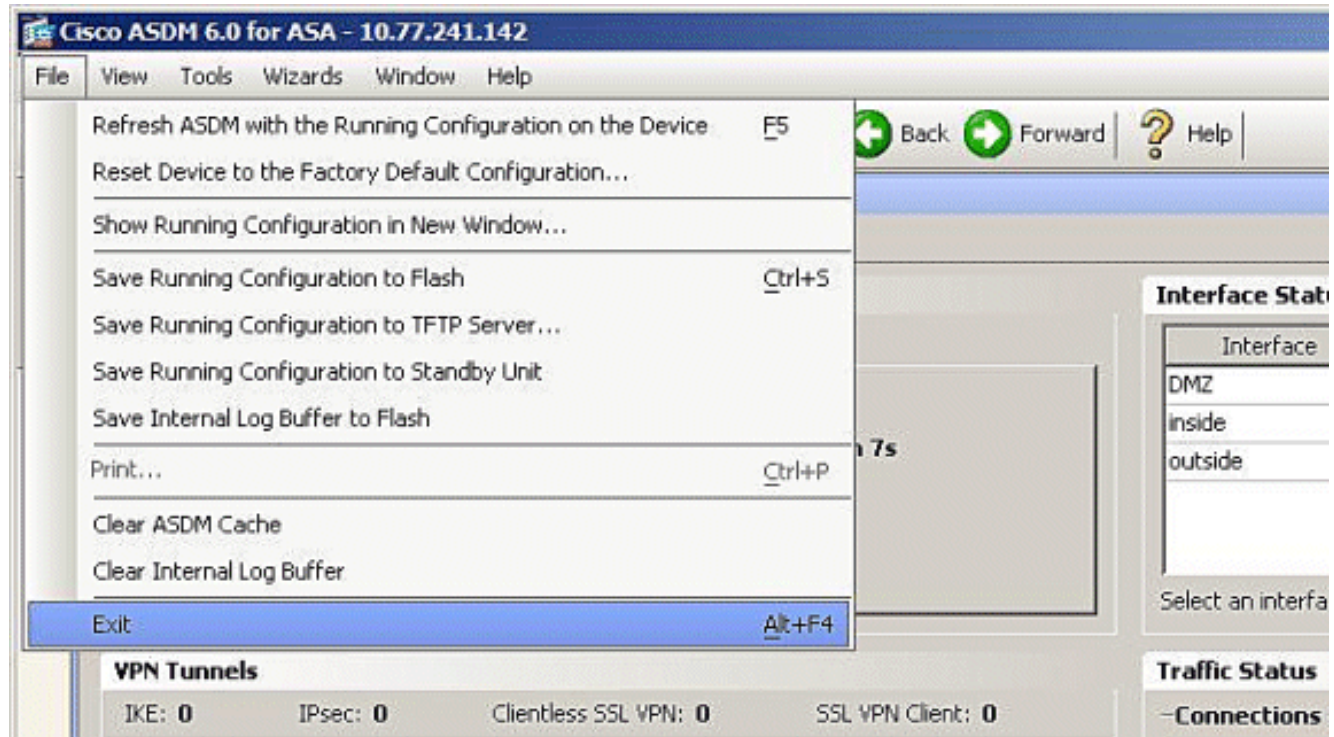

Es kann ein Dialogfeld angezeigt werden, in dem Sie zur Bestätigung aufgefordert werden. 10.

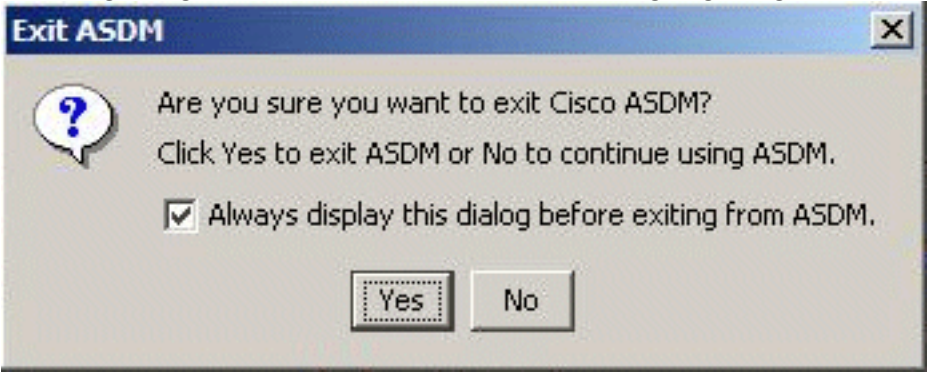

Klicken Sie auf Ja.

11. Führen Sie ASDM erneut aus, um das neue ASDM-Image zu laden. Weitere Informationen finden Sie in diesem Video: [So aktualisieren Sie das Software-Image auf einer Cisco](https://supportforums.cisco.com/videos/2353) [Adaptive Security Appliance \(ASA\) mit dem Cisco Adaptive Security Device Manager](https://supportforums.cisco.com/videos/2353) [\(ASDM\)](https://supportforums.cisco.com/videos/2353)

In diesem Video, das in der [Cisco Support Community](https://supportforums.cisco.com/index.jspa) veröffentlicht wurde, wird beschrieben, wie Sie das Software-Image auf der Cisco ASA mithilfe von ASDM aktualisieren: [So aktualisieren Sie](https://supportforums.cisco.com/videos/2353) [das Software-Image auf einer Cisco Adaptive Security Appliance \(ASA\) mithilfe des Cisco](https://supportforums.cisco.com/videos/2353) [Adaptive Security Device Manager \(ASDM\)](https://supportforums.cisco.com/videos/2353)

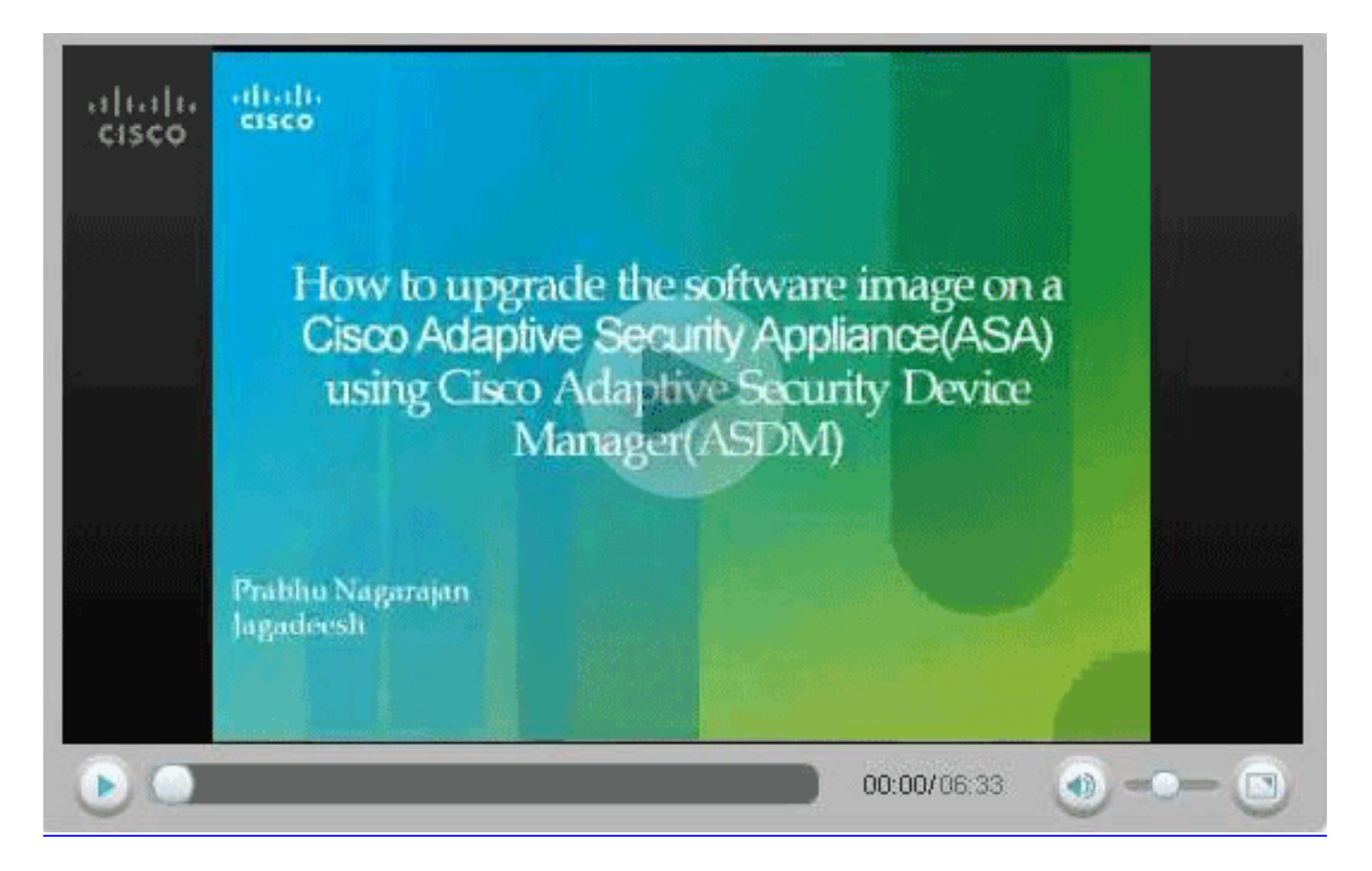

### <span id="page-26-0"></span>Aktualisieren eines Software-Images und eines ASDM-Images mithilfe von CLI

Ein TFTP-Server ist erforderlich, um ein Software-Image sowie ein ASDM-Image für ein PIX/ASA zu aktualisieren oder herunter zu laden. Unter [TFTP-Serverauswahl und -verwendung](//www.cisco.com/en/US/products/hw/routers/ps133/products_tech_note09186a00801f7735.shtml) finden Sie weitere Informationen zur Auswahl des TFTP-Servers.

Mit dem Befehl copy tftp flash können Sie ein Software-Image über TFTP in den Flash-Speicher der Firewall herunterladen. Sie können den Befehl copy tftp flash mit jedem Sicherheitsanwendungsmodell verwenden. Das Image, das Sie herunterladen, wird der Sicherheits-Appliance beim nächsten Neustart (Neustart) zur Verfügung gestellt.

Dies ist die Ausgabe des Befehls copy tftp flash:

copy tftp[:[[//location] [/tftp\_pathname]]] [[flash/disk0][:[image | asdm]]] Hinweis: Für ASA ersetzt das Schlüsselwort disk0 flash im copy-Befehl.

Wenn der Befehl ohne die optionalen Parameter für den Speicherort oder den Pfadnamen verwendet wird, werden der Speicherort und der Dateiname interaktiv vom Benutzer über eine Reihe von Fragen abgerufen, die denen der Cisco IOS® Software ähneln. Wenn Sie nur einen Doppelpunkt eingeben, werden die Parameter aus den Befehlseinstellungen des tftp-Servers übernommen. Wenn andere optionale Parameter angegeben werden, werden diese Werte anstelle der entsprechenden Befehlseinstellung tftp-server verwendet. Wenn irgendwelche optionalen Parameter, wie Doppelpunkte und alles andere, nachdem sie angegeben wurden, ausgeführt werden, wird der Befehl ohne Eingabeaufforderung ausgeführt.

Der Speicherort ist entweder eine IP-Adresse oder ein Name, der mithilfe des

Namensauflösungsmechanismus der Sicherheitsappliance in eine IP-Adresse aufgelöst wird. Dieser Mechanismus ist derzeit statische Zuordnungen über die Befehle name und name. Die Sicherheits-Appliance muss über die Routing-Tabelle wissen, wie sie diesen Standort erreicht. Diese Informationen werden durch die IP-Adresse, die Route oder die RIP-Befehle bestimmt. Dies hängt von Ihrer Konfiguration ab.

Der Pfadname kann neben der eigentlichen letzten Komponente des Pfads zur Datei auf dem Server Verzeichnisnamen enthalten. Der Pfadname darf keine Leerzeichen enthalten. Wenn für einen Verzeichnisnamen Leerzeichen im Verzeichnis des TFTP-Servers anstelle des Befehls copy tftp flash festgelegt sind und der TFTP-Server so konfiguriert ist, dass er auf ein Verzeichnis auf dem System verweist, von dem aus das Bild heruntergeladen wird, müssen Sie nur die IP-Adresse des Systems und den Dateinamen des Bilds verwenden. Der TFTP-Server empfängt den Befehl und bestimmt den tatsächlichen Speicherort der Datei anhand der Stammverzeichnisinformationen. Der Server lädt dann das TFTP-Image auf die Sicherheits-Appliance herunter.

Diese Befehle werden benötigt, um das Software-Image und das ASDM-Image zu aktualisieren und es beim nächsten Neustart als Boot-Image zu erstellen.

ASA#**copy tftp [[flash:/disk0:][software image name/asdm image name]]** *!--- Command to set an image as bootup or specify the !--- ASDM image file.* ASA(config)#**boot system [flash:/disk0:]/[software image name]** *!--- Save active configuration to the Flash.* ASA#**write memory** *!--- Reboot the security appliance and load !--- with the new boot image as per the configuration file.* ASA#**reload**

Beispiel:

#### ASA5510#**copy tftp disk0:**

```
Address or name of remote host []? 172.16.31.1
Source filename []? asa722-k8.bin
Destination filename [asa722-k8.bin]?
Accessing tftp://172.16.31.1/asa722-k8.bin...!!!!!!!!!!!!!!!!!!!!!!!!!!!!!
!!!!!!!!!!!!!!!!!!!!!!!!!!!!!!!!!!!!!!!!!!!!!!!!!!!!!!!!!!!!!!!!!!!!!!!!!!
!!!!!!!!!!!!!!!!!!!!!!!!!!!!!!!!!!!!!!!!!!!!!!!!!!!!!!!!!!!!!!!!!!!!!!!!!!
Writing file disk0:/asa722-k8.bin...
!!!!!!!!!!!!!!!!!!!!!!!!!!!!!!!!!!!!!!!!!!!!!!!!!!!!!!!!!!!!!!!!!!!!!!!!!!
!!!!!!!!!!!!!!!!!!!!!!!!!!!!!!!!!!!!!!!!!!!!!!!!!!!!!!!!!!!!!!!!!!!!!!!!!!
!!!!!!!!!!!!!!!!!!!!!!!!!!!!!!!!!!!!!!!!!!!!!!!!!!!!!!!!!!!!!!!!!!!!!!!!!!
8312832 bytes copied in 163.350 secs (50998 bytes/sec)
```
#### ASA5510#**show disk0:**

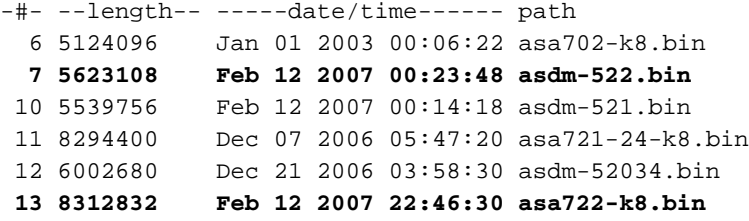

23949312 bytes available (38932480 bytes used) *!--- Command to set "asa722-k8.bin" as the boot image.* ASA5510(config)# **boot system disk0:/asa722-k8.bin** *!--- Command to set "asdm-522.bin" as the ASDM image.* ASA5510(config)# **asdm image disk0:/asdm-522.bin** ASA5510# **write memory**

Hinweis: Wenn Sie versuchen, das Image auf der ASA von einem FTP-Server aus zu aktualisieren, können Sie den Befehl copy ftp flash verwenden. Mit diesem Befehl können Sie Parameter angeben, z. B. die Remote-IP-Adresse und den Namen der Quelldatei. Dieses Verfahren ähnelt TFTP. Eine Einschränkung besteht jedoch darin, dass Sie die Remote-IP/Quellschnittstelle (wie bei TFTP) nicht ändern können. Im TFTP-Modus können die mit dem Befehl [tftp-server](//www.cisco.com/en/US/docs/security/asa/asa82/command/reference/t.html#wp1526016) angegebenen Optionen abgerufen und ausgeführt werden. Bei FTP gibt es diese Option jedoch nicht. Die Quellschnittstelle sollte standardmäßig immer die Außenseite sein, die nicht geändert werden kann. Das heißt, der FTP-Server sollte von der externen Schnittstelle erreichbar sein.

# <span id="page-28-0"></span>**Überprüfung**

Überprüfen Sie in diesem Abschnitt, ob Ihr Software-Upgrade erfolgreich durchgeführt wurde.

Das [Output Interpreter Tool](https://www.cisco.com/cgi-bin/Support/OutputInterpreter/home.pl) (nur [registrierte](//tools.cisco.com/RPF/register/register.do) Kunden) (OIT) unterstützt bestimmte show-Befehle. Verwenden Sie das OIT, um eine Analyse der Ausgabe des Befehls show anzuzeigen.

Nachdem die ASA neu geladen und Sie sich erneut erfolgreich beim ASDM angemeldet haben, können Sie die Version des Images überprüfen, die auf dem Gerät ausgeführt wird. Weitere Informationen finden Sie auf der Registerkarte Allgemein im Hauptfenster.

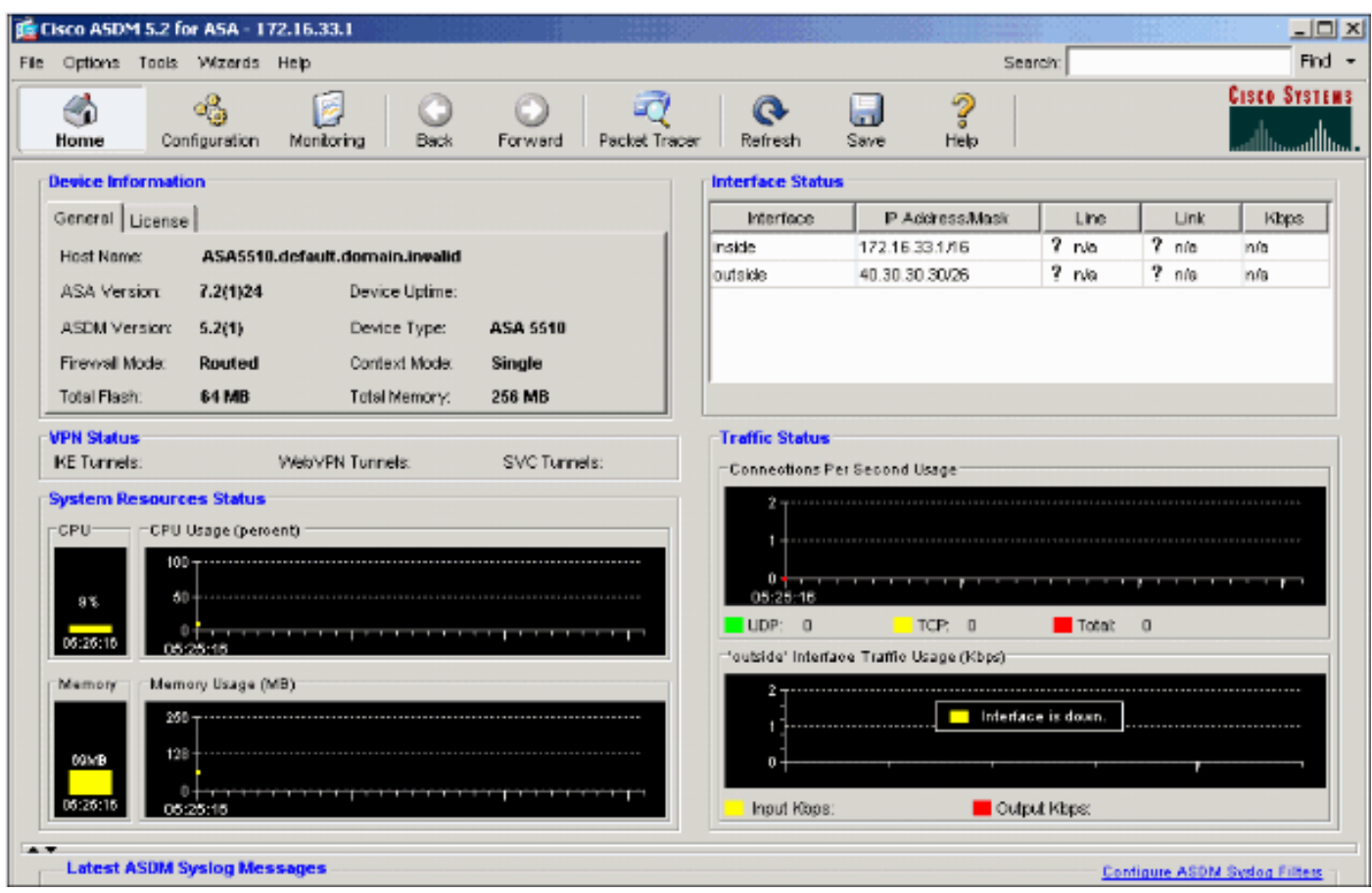

Diese CLI-Befehle werden zur Überprüfung der Aktualisierung verwendet:

- 1. Version anzeigen Zeigt das aktuelle Image an, mit dem die ASA gestartet wird.
- 2. Show bootvar (Bootvar anzeigen): Zeigt die Priorität des Bildes an, die nach dem erneuten Laden verwendet werden soll.

3. Asdm-Image anzeigen - Zeigt das aktuelle, von ASA verwendete SDM-Image an.

### <span id="page-29-0"></span>**Fehlerbehebung**

Für diese Konfiguration sind derzeit keine spezifischen Informationen zur Fehlerbehebung verfügbar.

## <span id="page-29-1"></span>Zugehörige Informationen

- [Herunterladen von Software- oder Konfigurationsdateien auf Flash-Speicher, Cisco Security](//www.cisco.com/en/US/docs/security/asa/asa71/configuration/guide/mswlicfg.html#wp1053013?referring_site=bodynav) [Appliance-Konfigurationsanleitung für die Befehlszeile](//www.cisco.com/en/US/docs/security/asa/asa71/configuration/guide/mswlicfg.html#wp1053013?referring_site=bodynav)
- [Produkt-Support für Cisco Adaptive Security Appliances der Serie ASA 5500](//www.cisco.com/en/US/products/ps6120/tsd_products_support_series_home.html?referring_site=bodynav)
- [Cisco Adaptive Security Device Manager Produktsupport](//www.cisco.com/en/US/products/ps6121/tsd_products_support_series_home.html?referring_site=bodynav)
- [Cisco PIX Firewall-Software](//www.cisco.com/en/US/products/sw/secursw/ps2120/tsd_products_support_series_home.html?referring_site=bodynav)
- [Cisco Secure PIX Firewall Befehlsreferenzen](//www.cisco.com/en/US/products/hw/vpndevc/ps2030/products_tech_note09186a0080094885.shtml?referring_site=bodynav)
- [Problemhinweise zu Sicherheitsprodukten \(einschließlich PIX\)](//www.cisco.com/en/US/support/tsd_products_field_notice_summary.html?referring_site=bodynav)
- [Auswahl und Verwendung des TFTP-Servers](//www.cisco.com/en/US/products/hw/routers/ps133/products_tech_note09186a00801f7735.shtml?referring_site=bodynav)
- [PIX-Konfigurationsdateien sichern und wiederherstellen](//www.cisco.com/en/US/products/hw/vpndevc/ps2030/products_tech_note09186a008072142a.shtml#tftp?referring_site=bodynav)
- [Anforderungen für Kommentare \(RFCs\)](http://www.ietf.org/rfc.html?referring_site=bodynav)
- [ASA 8.3-Upgrade Was Sie wissen müssen](https://supportforums.cisco.com/docs/DOC-12690?referring_site=bodynav)
- [Technischer Support und Dokumentation für Cisco Systeme](//www.cisco.com/cisco/web/support/index.html?referring_site=bodynav)